#### **MANAGEMENTE** SKT Q **C A** C  $*$  **x**  $\frac{1}{2}$  al 100%  $*$  2  $\frac{2999887000}{x}$  $@88%$ 오전 8:46 오전 9:37  $\alpha$ econo olleh LTE  $^{\circ}$  77% 미래에셋대우 공인인증로그아웃 >  $\equiv$ 상  $\begin{array}{c} \triangle \end{array}$ <u>ફ</u>્રેડ્ડે 喜 **KOSPI 200** -<br>알림 KOSDAQ 243.31 KOSPI 694.17  $6.00\, 0.00\%$ <mark>국내</mark> 해외  $1,976.71$  $0.001000\%$ 미래에셋대우  $0.00\, 0.00\%$ **Smart Neo** S&P500 관심종목 주식<br>현재가 **NASDAQ** 주식주문 2,057.14 DOW 종합 4,736.16  $6.51 \cdot 0.32\%$ 17,740.63  $19.07 + 0.40\%$ 15분 지연시세<br>05.06 16:30  $79.92$  | 0.45%  $\blacktriangle$ 15분 지연시세<br>05.06 17:16 자산통합조회 공자 종가<br>05.06 16:30 국내뉴스<br>공사 예 현지시간 기준  $\bullet$   $\circ$ 기관 합계 개인 외국인 합계 fn<sub>x</sub> 구분 일  $-19$ 15  $\overline{3}$ 거래소  $-4$  $-3$ 6 전체 메뉴보기 코스닥 1,91  $-19$ 16  $\overline{3}$ KOSPI200 마스터파일 다운로드 중... 100%(1/1) 글로벌 ETF 길라잡이 (단위 : 백만원) **BRWETE**  $\circ$ FN 지니아이 공인인증/OTP MTS가이드 t Mirae Asset Daewoo Mobile Trading System 合 Ĥ ſп

# 미래에셋대우 SmartNeo

이용자가이드

# Chapter 1. 주요업무 안내

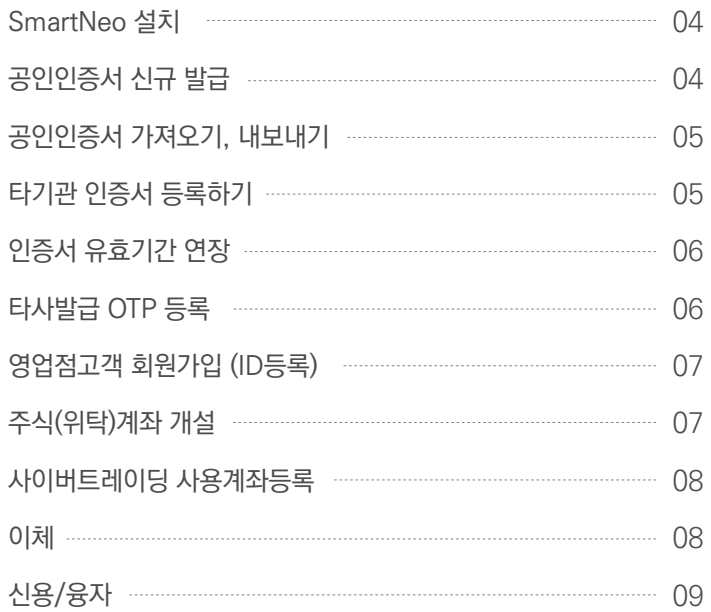

# Chapter 2. 주요화면 안내

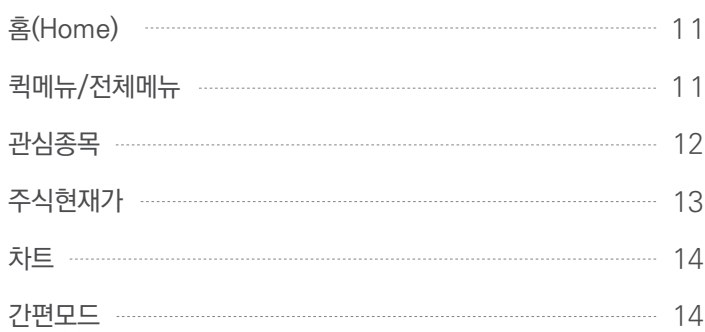

# Chapter 2. 주요화면 안내

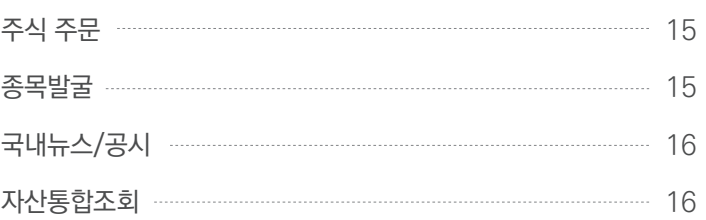

# Chapter 3. 해외서비스 안내

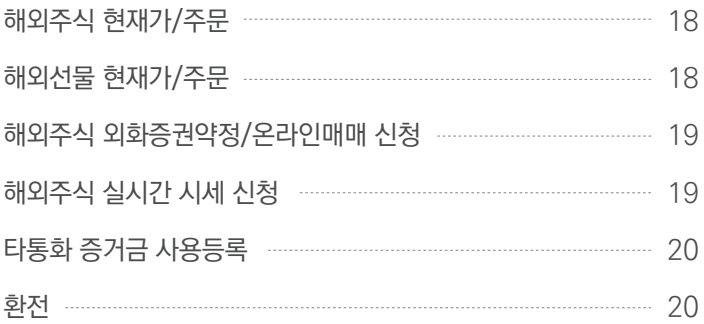

# Chapter 4. 알림·설정 안내

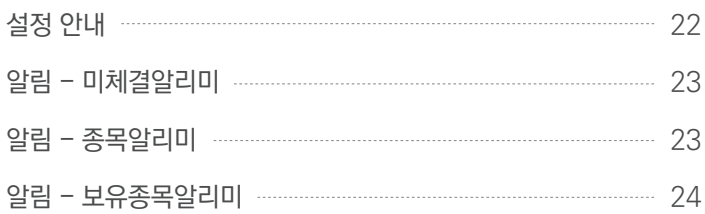

Chapter 1.

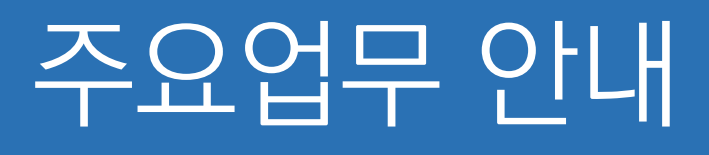

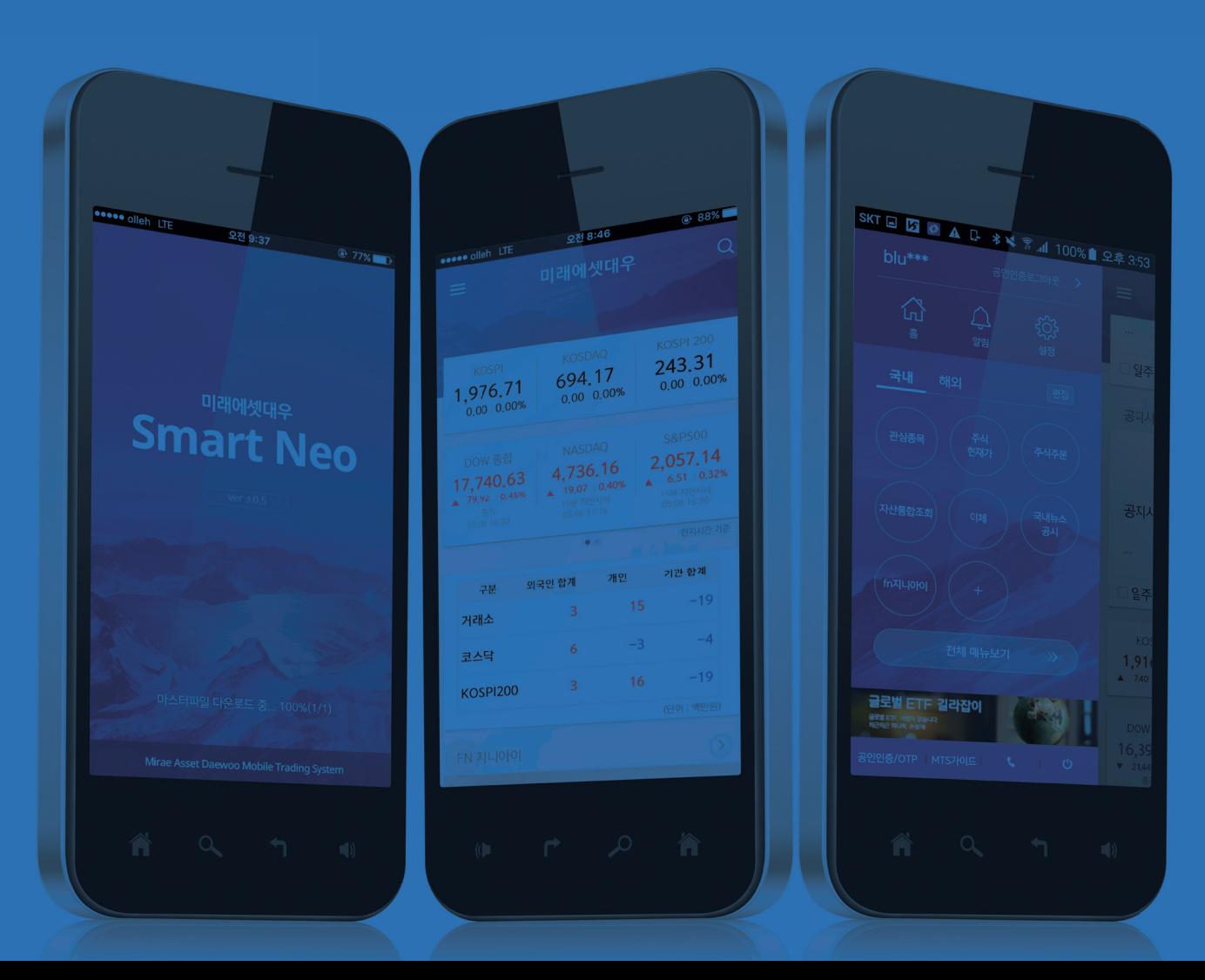

 $1 - 1$ 

\* 안드로이드 ▶ Play스토어 / \* iOS ▶ App스토어

공인인증서 신규 발급 **Chapter**  $1 - 2$ 

\* 퀵메뉴 하단 ▶ 공인인증/OTP ▶ 인증서 신규/재발급

### ■ 안드로이드 이용 고객

- A Play스토어를 선택하세요.
- B) 미래에셋대우를 검색하고 미래에셋대우 SmartNeo를 선택하세요.
- <mark>← 설치</mark>를 누르시면 끝!

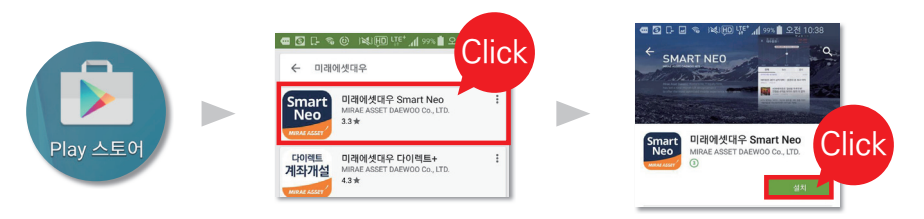

# ■ iOS 이용 고객

- A App스토어를 선택하세요.
- B) 미래에셋대우를 검색하고 미래에셋대우 SmartNeo 오른쪽의 받기를 눌러 설치하시면 됩니다.

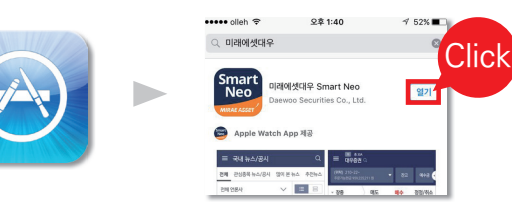

### QR코드를 이용해 SmartNeo 다운받기

QR코드 Reader 앱으로 아래 QR코드를 스캔해주시기바랍니다.

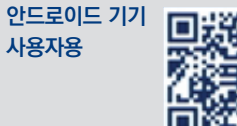

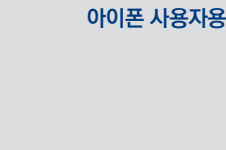

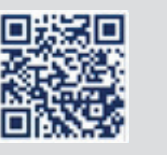

### ■ 공인인증서 신규 발급

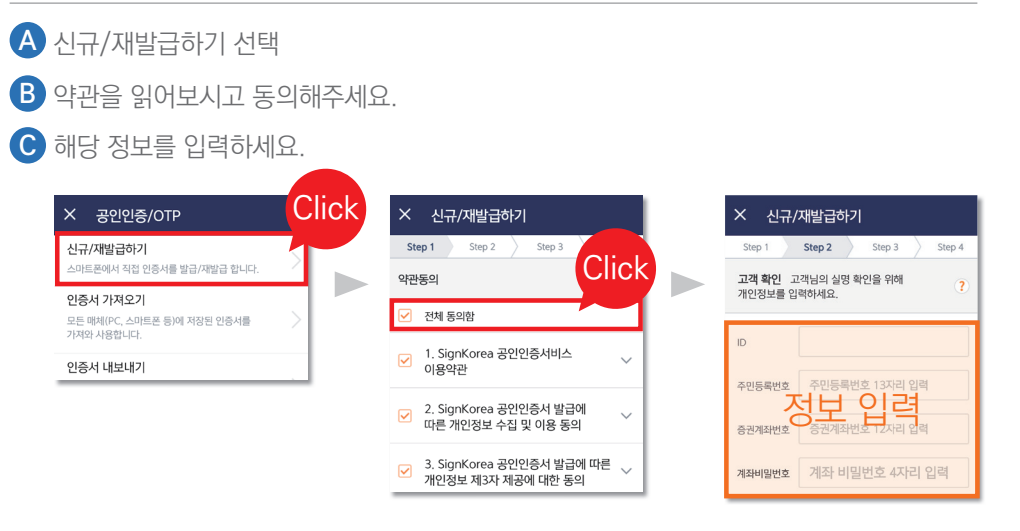

D) 안전한 거래를 위해 원하시는 **추가인증 수단을 선택**하여 진행하세요.

신규/재발급하기

Step 1 Step 2 고객 확인 OTP 또는 보안카드.

인증 수단을 선택하세요 보안카드번호 입력 [01]번째 앞 두 자리  $\bullet$ 

- E 보안카드 또는 OTP 인증을 진행합니다.
- F) 마지막으로 사용하실 **공인인증서 비밀번호를 설정**하시면 끝!

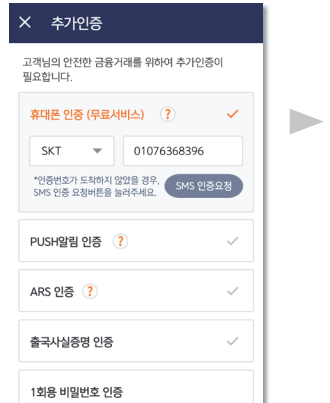

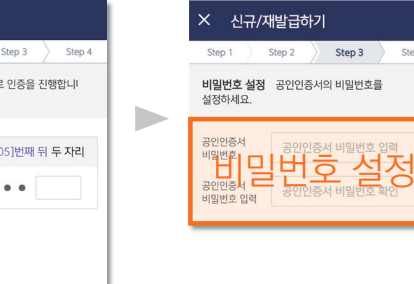

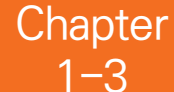

# 공인인증서 가져오기/내보내기

\* 퀵메뉴 하단 ▶ 공인인증/OTP ▶ 인증서 가져오기 or 인증서 내보내기

**Chapter**  $1 - 4$ 

### \* 퀵메뉴 하단 ▶ 공인인증/OTP ▶ 타기관 인증서 등록하기

 $\sim$ 

타기관 인증서 등록하기

### ■ 타기관 인증서 등록하기

C) 보안카드 번호를 입력하세요.

- A) 우선 **인증서가 있는 기기에서** 인증서 내보내기를 실행 후
	- 내보낼 인증서를 선택합니다.
- 선택한 인증서의 비밀번호를 입력합니다. B

■ 공인인증서 가져오기/내보내기

- C) 인증서가 필요한 기기에서 인증서 가져오기를 실행 후 화면 하단 인증번호를 내보내는 기기에 입력해주세요.
- D) 인증번호를 입력 후 **인증서 내보내기 버튼을 클릭**해주세요. (이 단계에서 공인인증서 내보내기는 완료됩니다.)
- E 공인인증서 가져오기 완료!

#### 인증서 내보내기 공인인증 보안키패드 .<br>진행 순서 (PC로 인증서를 내보내는 경우) 各列/反制具  $\mathbb{E}_{\mathbb{R}}$ 김미래<br>발급자 : SignKorea<br>만료일 : 2017.02.15 공인인증서 선택 공인인증서<br>비밀번호 입력  $\begin{tabular}{|c|c|} \hline 884/1688 \\ \hline \hline 181/1688 \\ \hline \hline 161/168 \\ \hline \hline 161/168 \\ \hline 161/168 \\ \hline 161/168 \\ \hline 161/168 \\ \hline 161/168 \\ \hline 161/168 \\ \hline 161/168 \\ \hline 161/168 \\ \hline 161/168 \\ \hline \end{tabular}$  $\blacktriangleright$ 奈列/星射局  $\boxed{\frac{1084}{10}}$ 공판프<sub>학주</sub><br>김대우-32457<br>발급자 : SignKorea<br>만료일 : 2016.08.26  $1|2|3|4|5|6|7|8$  $90$ **a** wertyuiop 취소  $f \mid g \mid h \mid i$  $k$ | 1 .<br>1. 인증서를 내보낼 스마트기기에서 Smart T. 단승자를 테소를 드리고가 piping Smart<br>Neo/모바일웹(스마트폰) 또는 SmartTabNeo<br>(태블릿PC) 실행  $z \times c \times$ b n m  $\sqrt{2}$ 2. '공인인증/OTP > 인증서 가져오기' 선택 .e<sup>7</sup>  $a/\text{O}$  space 취소 입력완료

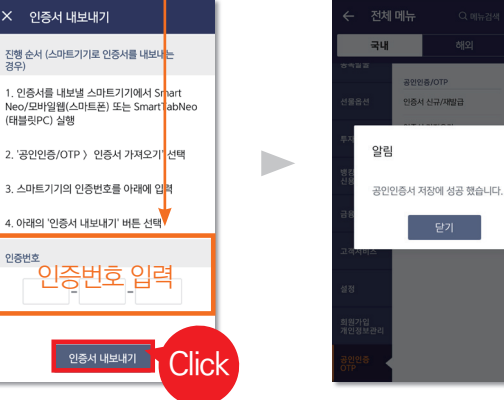

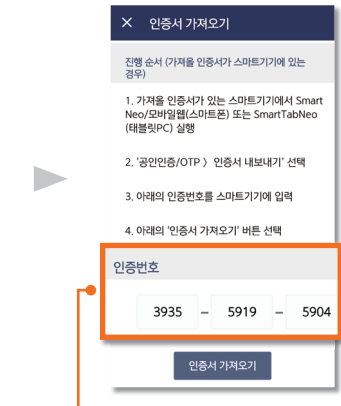

 $\mathsf D$  등록하실 타기관 인증서를 선택합니다. E 공인인증서 비밀번호를 입력해 주세요.

타기관 인증서등록 완료! F

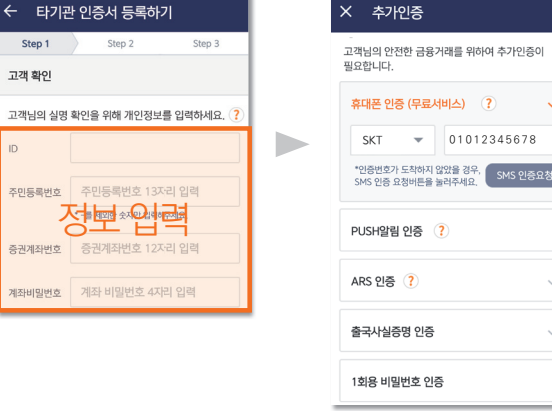

고객님의 실명 확인을 위해 해당 정보를 입력하세요. A

B) 안전한 거래를 위해 원하시는 **추가인증 수단을 선택**하여 진행하세요.

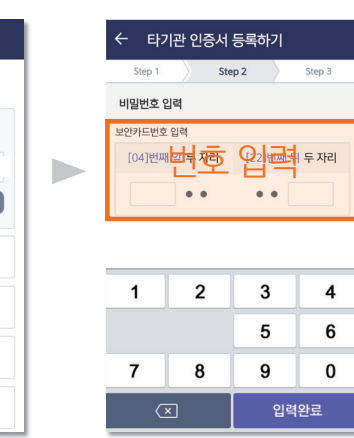

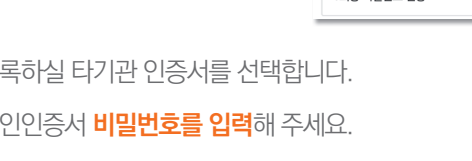

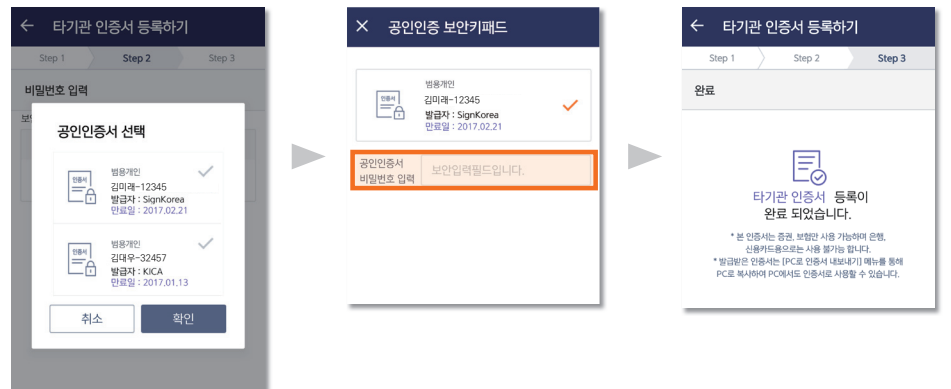

**Chapter**  $1 - 5$ 

인증서 유효기간 연장

\* 퀵메뉴 하단 ▶ 공인인증/OTP ▶ 인증서 유효기간 연장 ▶ 유효기간 연장

**Chapter**  $1 - 6$ 

# 타사발급 OTP등록

\* 퀵메뉴 하단 ▶ 공인인증/OTP ▶ OTP 관리 ▶ 타사발급 OTP 이용 등록/해지

# ■ 인증서 유효기간 연장

- A) 유효기간 연장할 인증서를 선택합니다.
- <mark>B)</mark> 선택한 **인증서의 비밀번호를 입력**합니다.
- 유효기간 연장에 대한 약관에 동의합니다. C

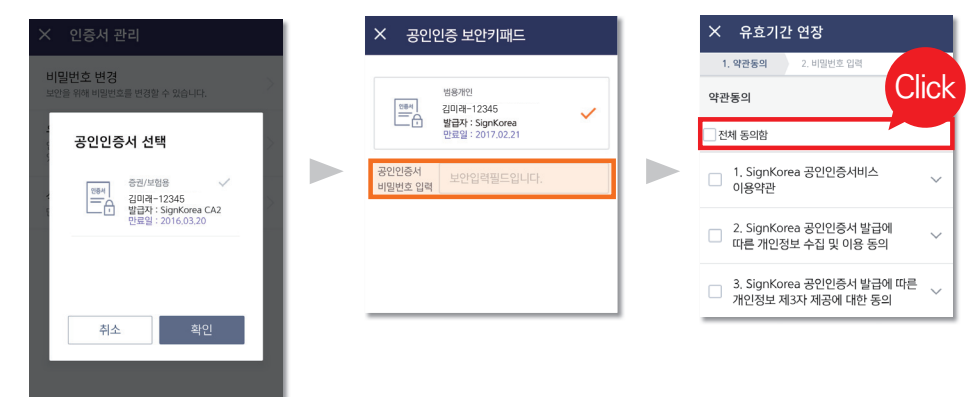

### ■ 타사발급 OTP등록

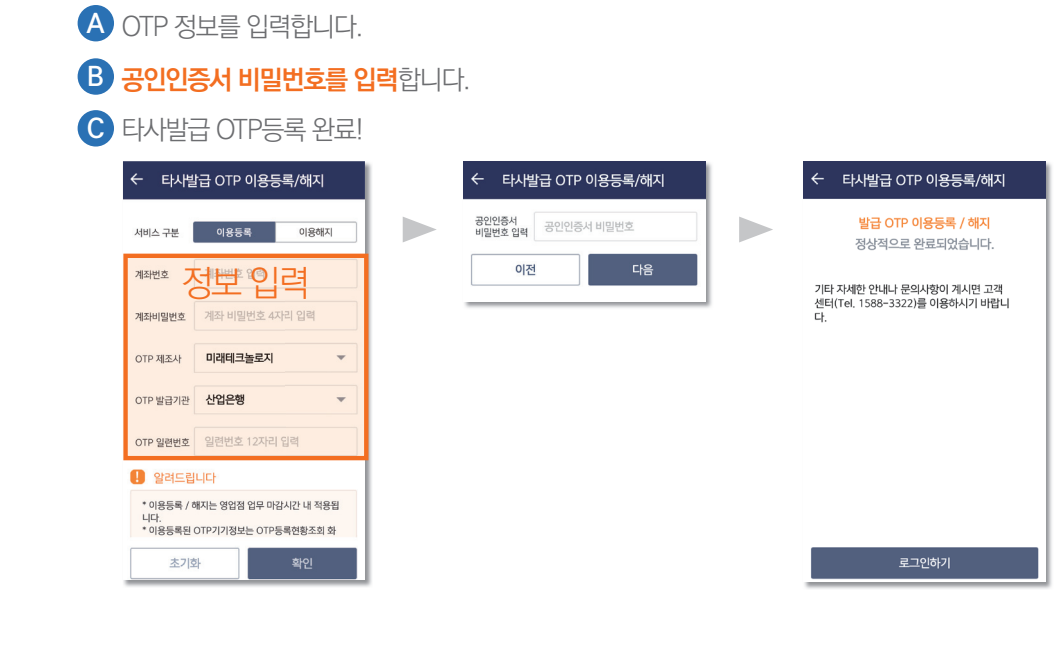

# D) 등록된 보안매체에 따라 **보안카드번호, 혹은 OTP번호를 입력**합니다.

### 유효기간 연장 완료! E

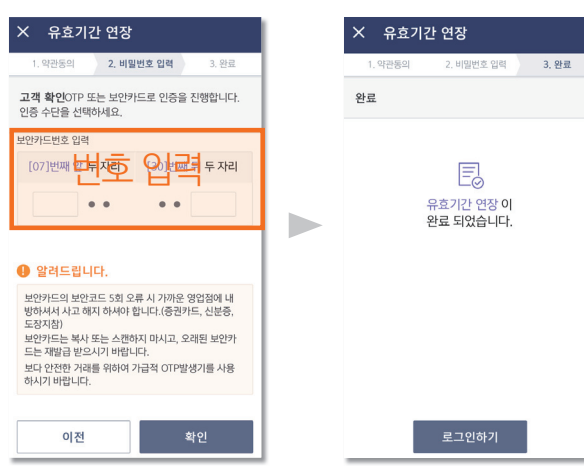

**Chapter**  $1 - 7$ 

# 영업점고객 회원가입(ID등록)

\* 회원가입/개인정보관리 ▶ 영업점고객 회원가입

# **Chapter**

1-8

# 주식(위탁)계좌 개설

\* 고객서비스 ▶ 위탁계좌 개설

### ■ 영업점고객 회원가입(ID등록)

휴대폰번호 조회

CD 02:45

확인

.<br>사에서 무료로 제공하

### A) 개인정보 수집, 이용 동의를 체크(전체 동의함)해주세요.

B) 필요정보를 작성하고 아래로 움직여 보세요.

#### SMS인증을 진행하고 다음을 눌러주세요. C

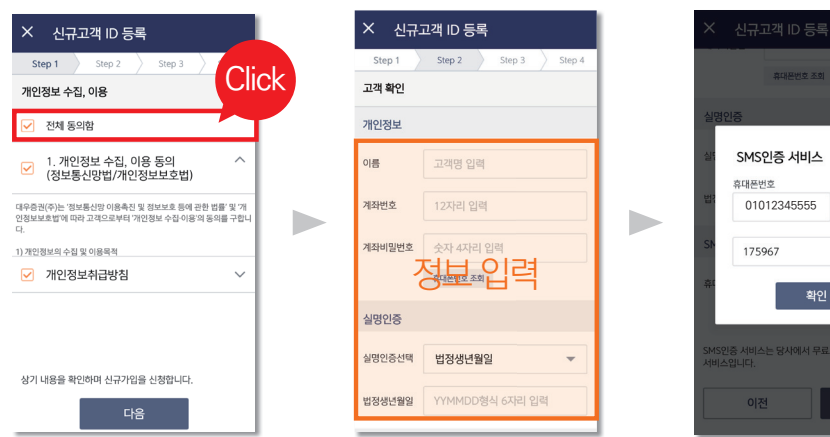

# D) **사용하실 아이디를 입력하고 이용자 비밀번호를 입력**하세요.

D

### 가입이 완료 되었습니다. E

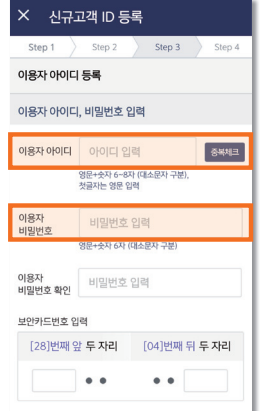

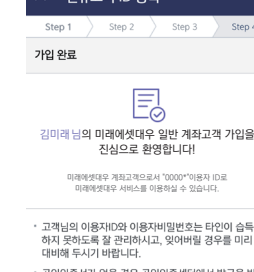

시규고갠 ID 두퇴

· 공인인증서가 없을 경우 공인인증선<br>- 으신 후 로그인하시면 됩니다. · 타 증권사에서 발급한 공인인증서가 이미 있을 경우에 는 타기관인증서 등록 완료 후 로그인하시면 됩니다. · 공인인증서 발급 시 OTP 또는 보안카드를 반드시 사 용하게 되어있습니다.

공인인증센터 가기 >

# ■ 주식(위탁)계좌 개설

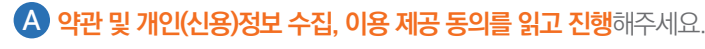

- B) 필요정보 작성 전, **계좌정보 조회를 선행**하시면 편리합니다.
- C) 투자정보확인서를 통해 **나의 투자성향을 확인**하세요.

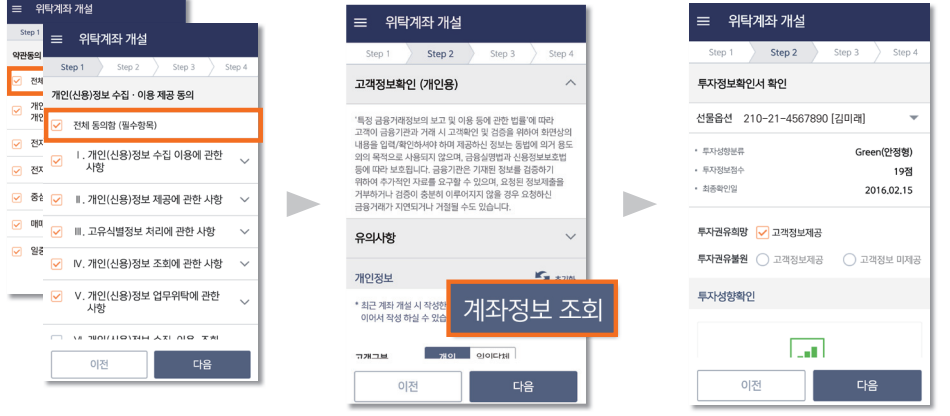

### D 계좌 증거금 및 잔고 통보처 등을 설정하세요.

- E 계좌개설이 완료 되었습니다. **계좌번호를 확인**하세요.
- ▶️ 홈으로 이동하시거나 이체를 하실 수 있습니다.

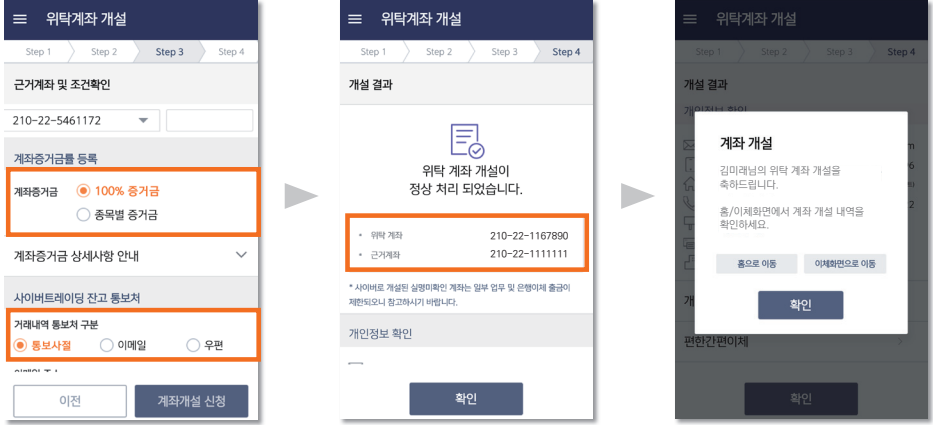

**Chapter** 1-9

-<br>제좌등록 - <del>O</del>

.<br>비일번호 재등록

ARS주문 이메일등록

 $7890$  $\mathsf{p}$  $j$   $k$   $j$  $\boxed{\frac{n}{x}}$   $\boxed{m}$   $\boxed{\infty}$ 입력완료

D

\* 회원가입/개인정보관리 ▶ 사이버트레이딩 사용계좌등록

# ■ 사이버트레이딩 사용계좌등록

- 회원가입/개인정보관리 메뉴 ▶ 사이버트레이딩 사용계좌등록을 클릭해주세요. A
- B) 이용자 비밀번호 6자리를 입력하세요.
- C) 고객님이 보유하신 계좌들의 등록 상황을 보실 수 있습니다. **등록할 계좌를 선택**하세요.

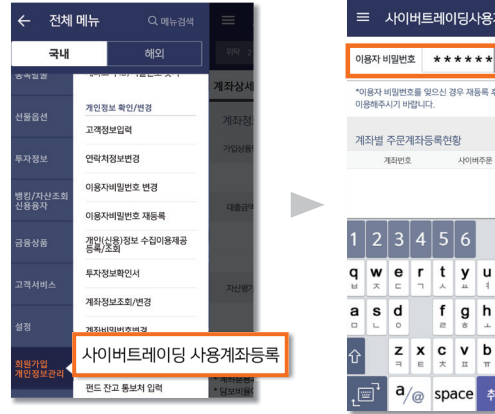

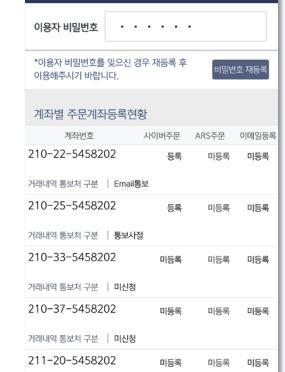

 $\sim$ 

# D) 항목별로 등록을 선택하시고 통보처도 선택해주세요.

사이버트레이딩 사용계좌등록이 완료되었습니다. E

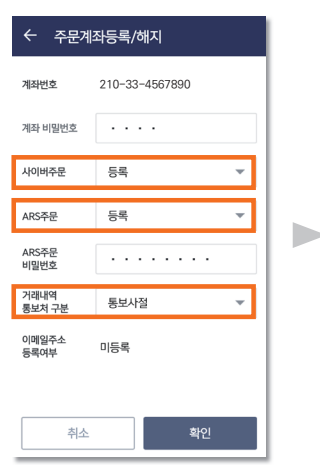

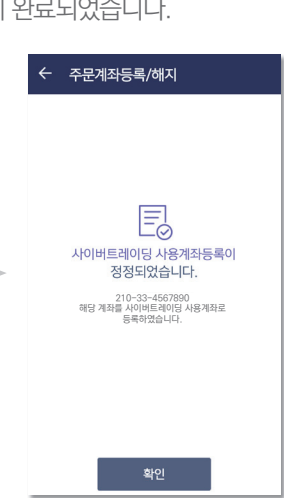

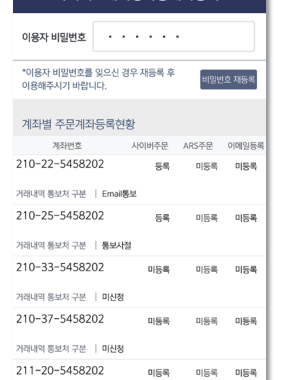

# ■ 이체

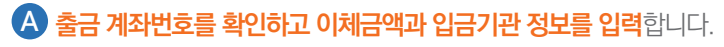

- <mark>B)</mark> 안전한 금융거래를 위한 **추가인증 방법을 선택**합니다.
- C) 입금관련 정보가 정확한지 확인합니다.

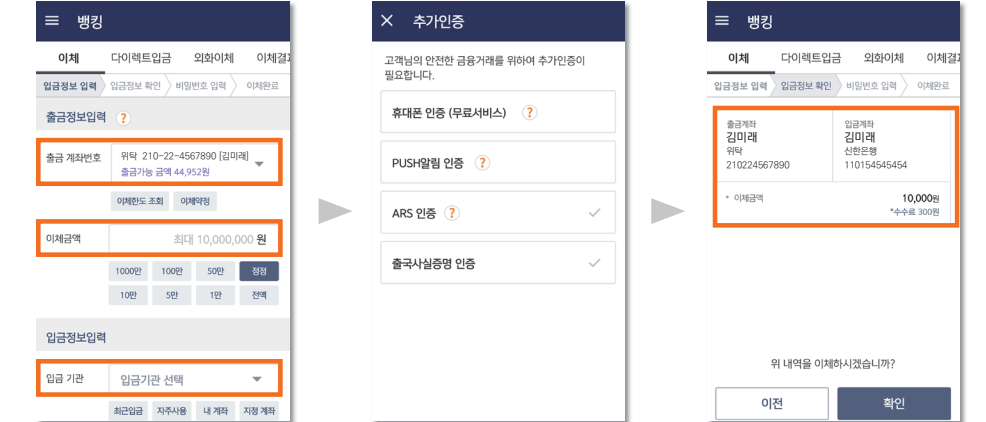

- 공인인증 비밀번호, 보안매체 비밀번호를 입력합니다.
- 이체가 완료되었습니다. E

 $\equiv$  방

이체

공인인증서

<mark>F )</mark> 이체결과를 조회할수 있습니다.

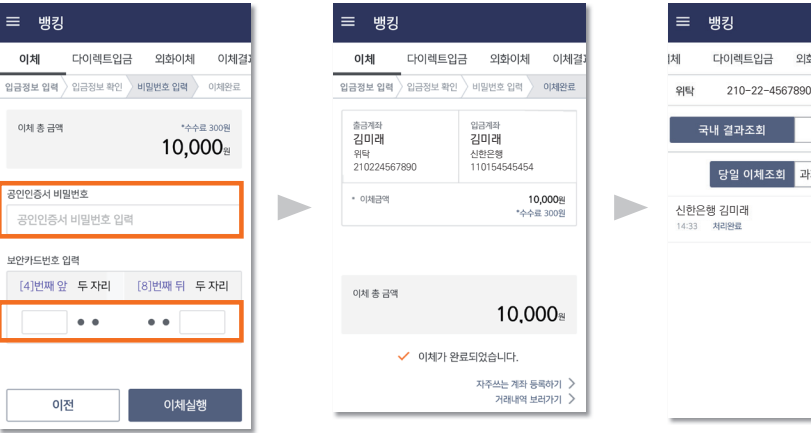

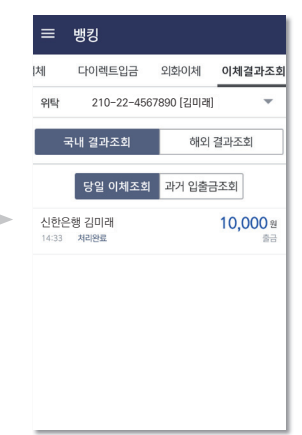

**Chapter**  $1 - 11$ 

신용융자

 $\blacktriangleright$ 

# ■ 신용융자

- <mark>A)</mark> 예탁증권담보융자 ▶ 신청금액을 입력해주세요.
- B) 융자가능한도를 확인해주세요.

### C) 적용이자율을 확인해주세요.

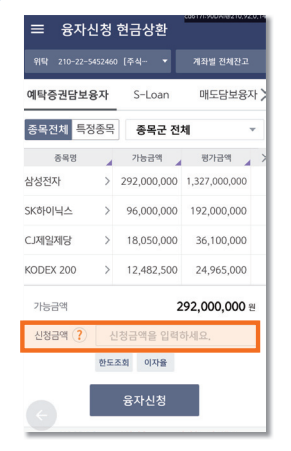

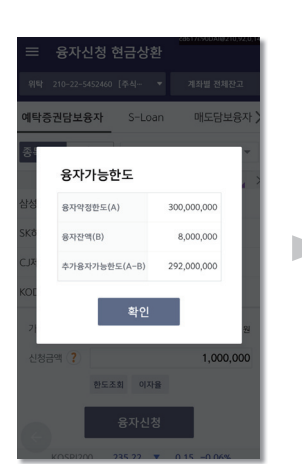

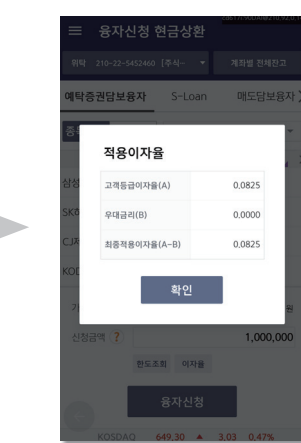

### $\bigodot$  대출신청이 정상처리 완료되었습니다.

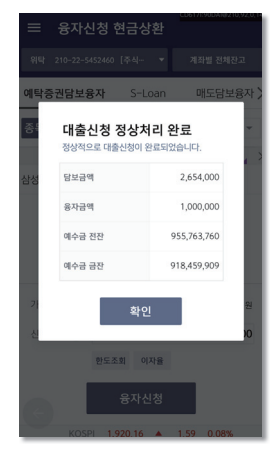

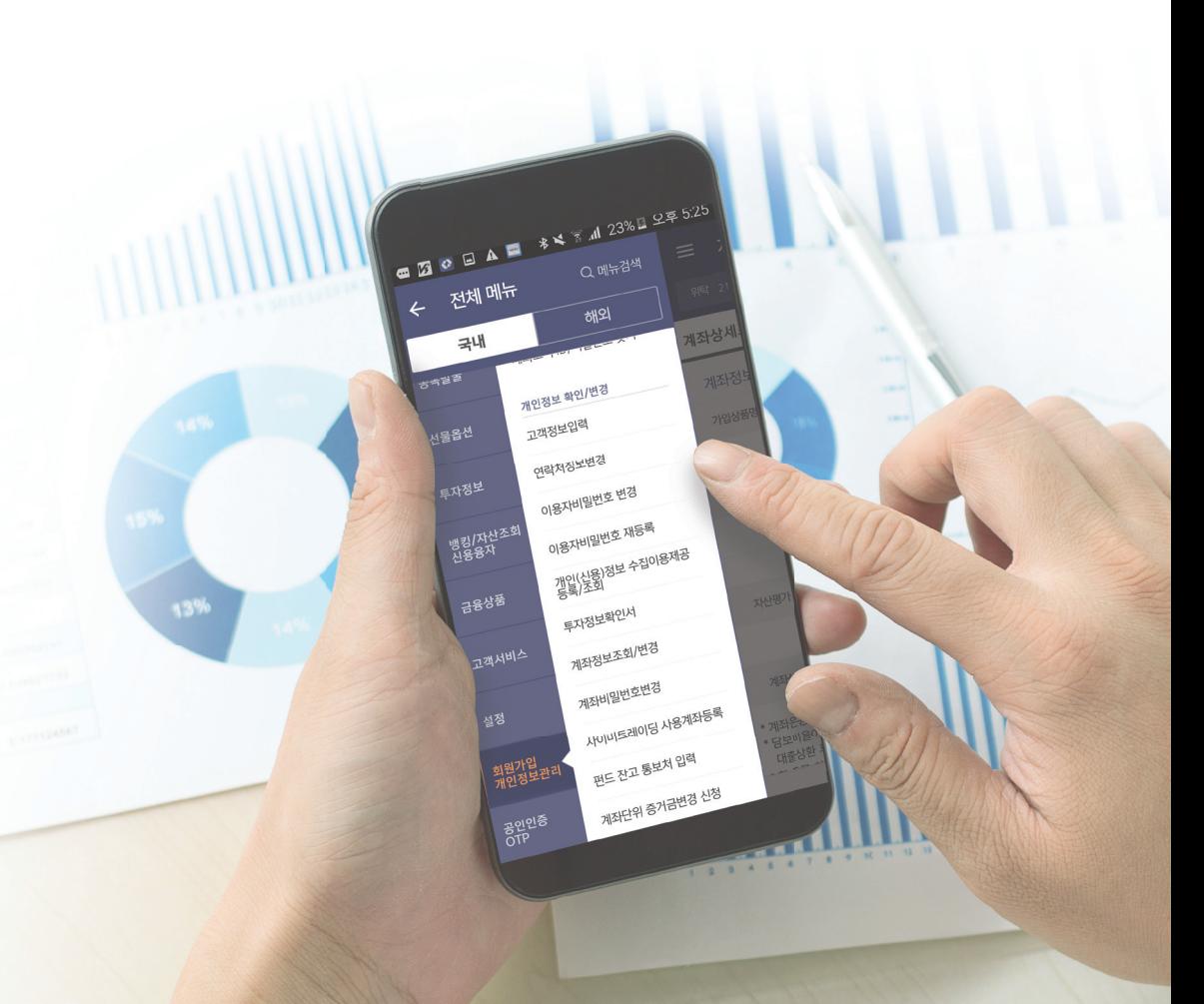

Chapter 2.

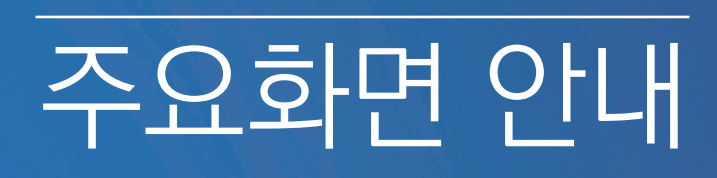

**Chapter** 2-1

### 홈(Home) 화면 \* 스마트네오 최초 진입

**Chapter** 2-2

# 퀵메뉴/전체메뉴

A 해외MTS 통합으로 하나의 앱에서 탭 이동만으로 서비스 이용이 가능합니다.

n.

\* 메뉴버튼 선택 시

# ■ 홈(Home) 화면

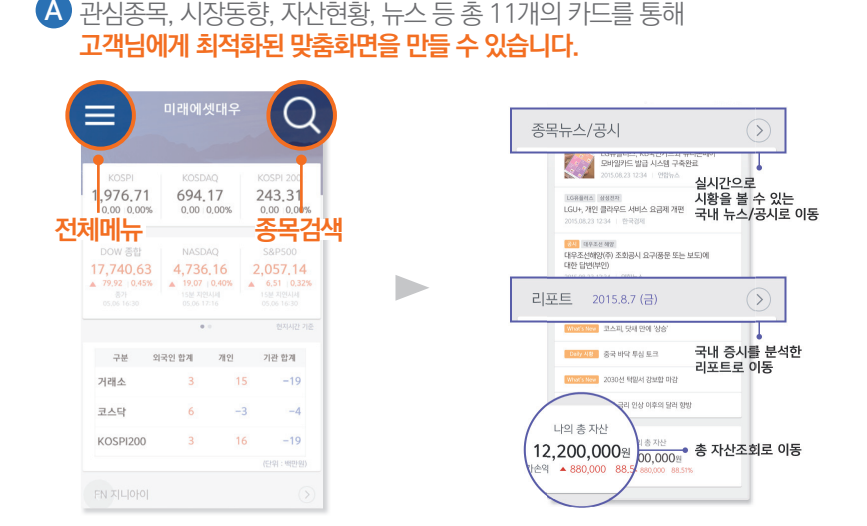

# B) 설정 ▶ 초기화면 설정 메뉴에서 **초기화면을 관심종목으로 바꾸실 수 있습니다.**

일부 기능은 로그인을 하셔야 보실 수 있습니다. Ex) 자산통합조회 등 **C** 

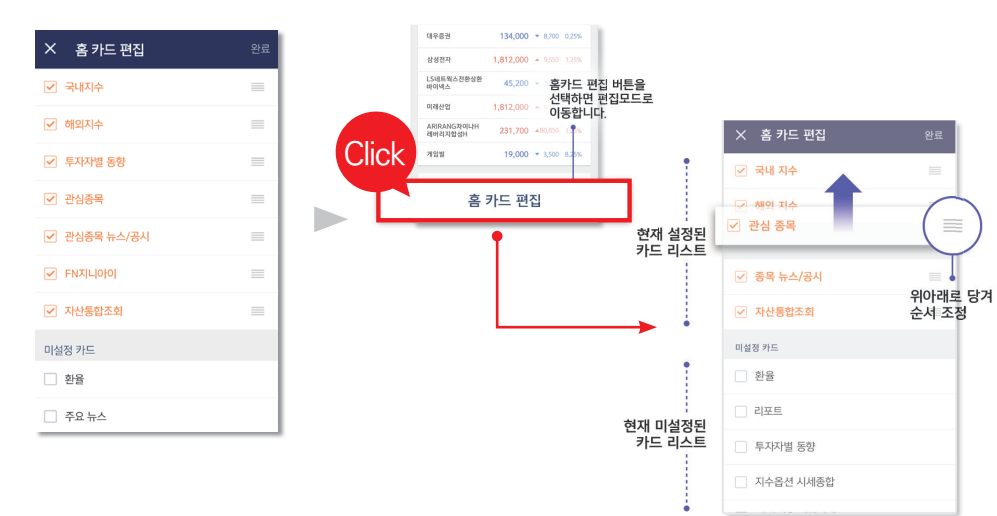

# ■ 퀵메뉴/전체메뉴

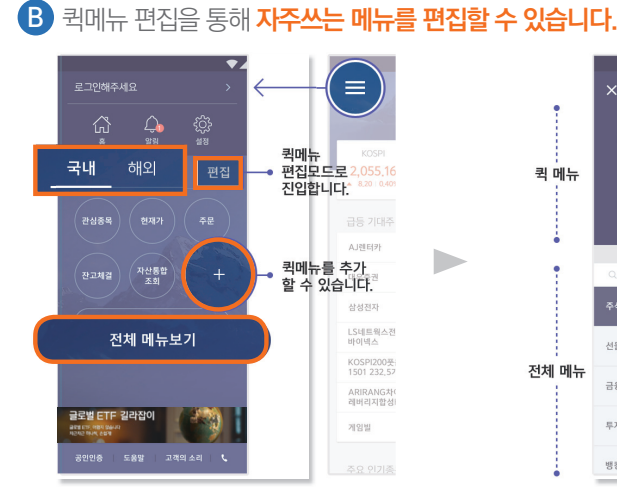

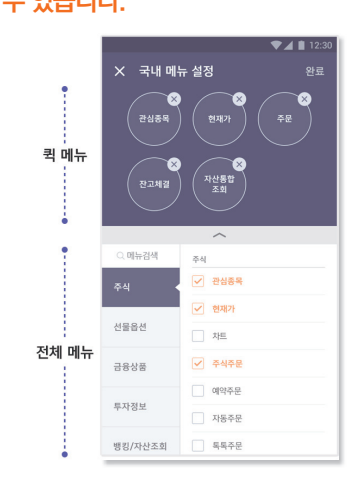

 $+$  40  $\!\!$ 

 $+$  40  $\!\!+\!$ 

 $+ 400 +$ 

 $+ 200 +$ 

 $\frac{1}{2}$ 

 $+$  원에뉴

 $+$  뭐에뉴

 $+ 20 +$ 

 $+ 40 +$ 

 $+ 200 +$ 

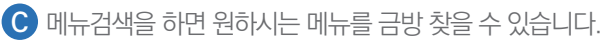

### 2 메뉴검색 안에서도 <mark>큌메뉴 등록이 가능</mark>합니다.

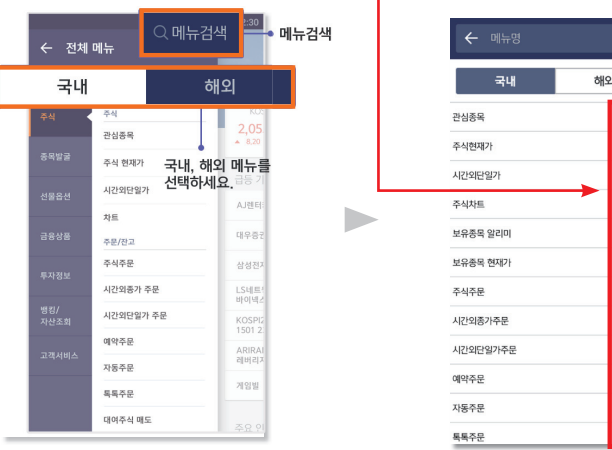

**Chapter** 2-3

A) <mark>뷰모드 전환</mark>을 통해 두줄보기, 한줄보기, 차트보기를 선택하실 수 있습니다.

관심종목

\* 주식 ▶ 관심종목

 $\bf{B}$  관심종목에서도 보유주식의 수량을 확인하실 수 있습니다.(해당주식 전체 합산)

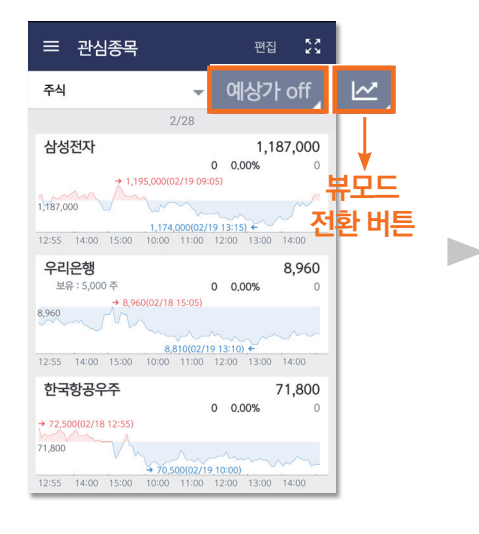

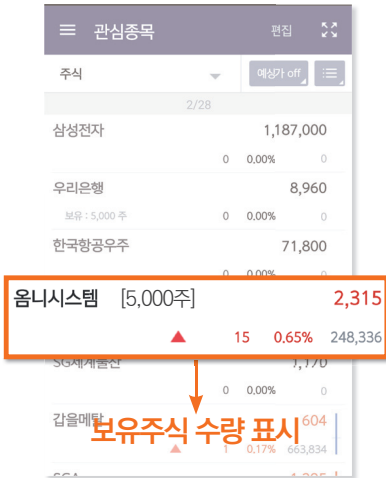

● 종목을 선택하면 현재가로 이동합니다. 길게(롱탭) 누르시면 연결 메뉴가 나옵니다.

 $\blacktriangleright$ 

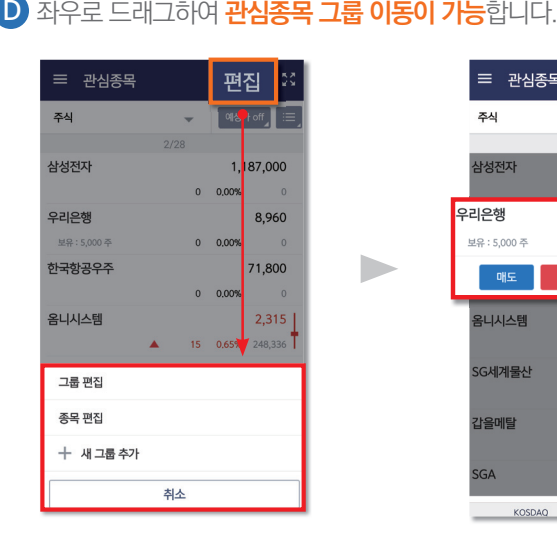

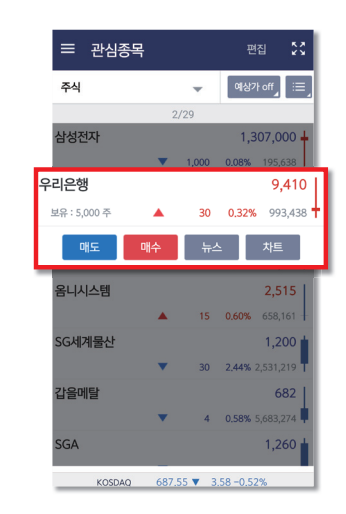

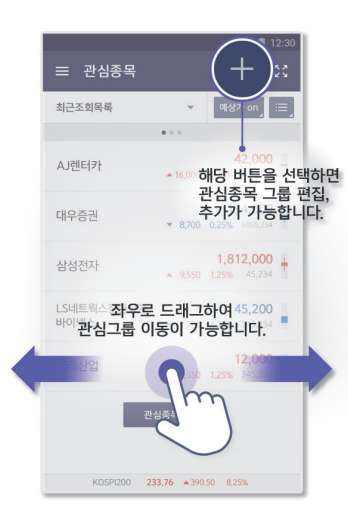

D

# ■ 주식현재가

 $2 - 4$ 

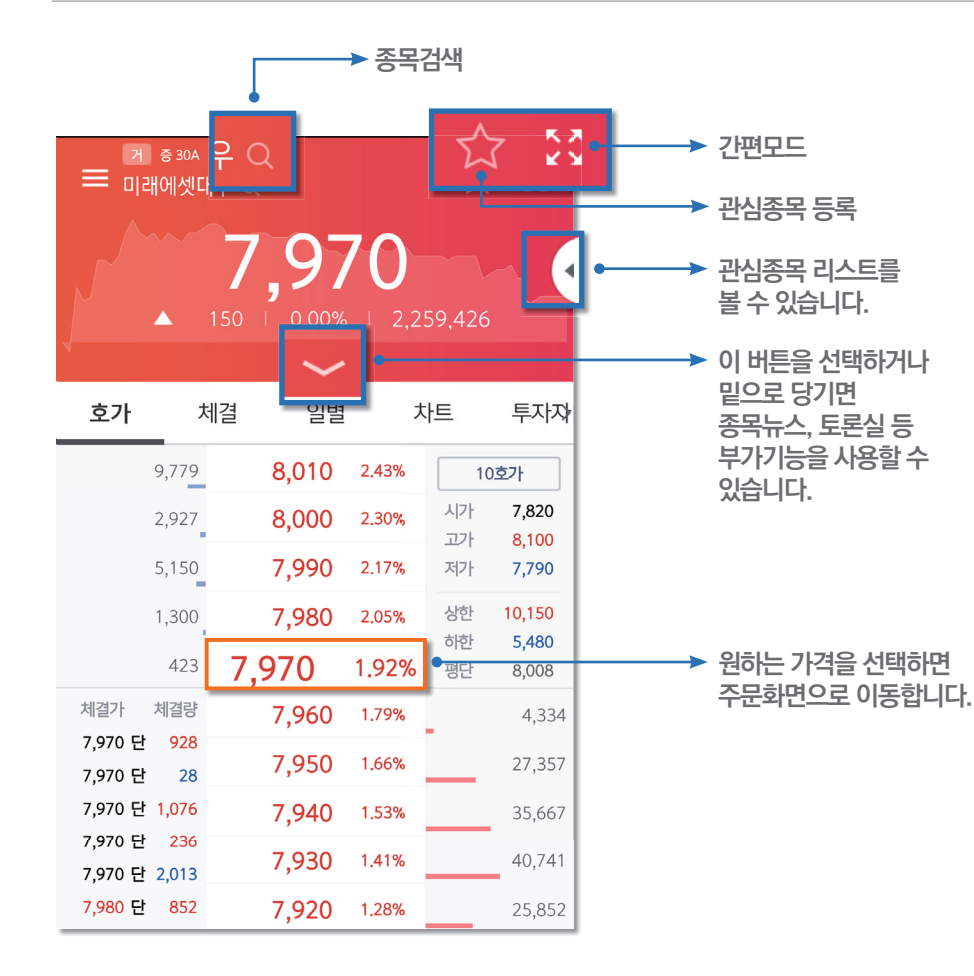

B 종목 네비게이션을 통해 최근조회종목과 관심종목을 빠르게 이동할 수 있습니다. A 일간 흐름과 등락을 직관적으로 알려줍니다. 설정에서 단일 색상 배경으로 변경 가능합니다.

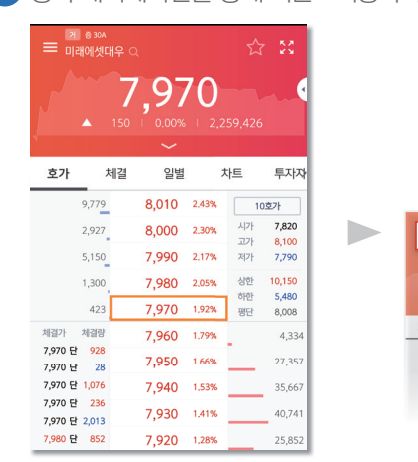

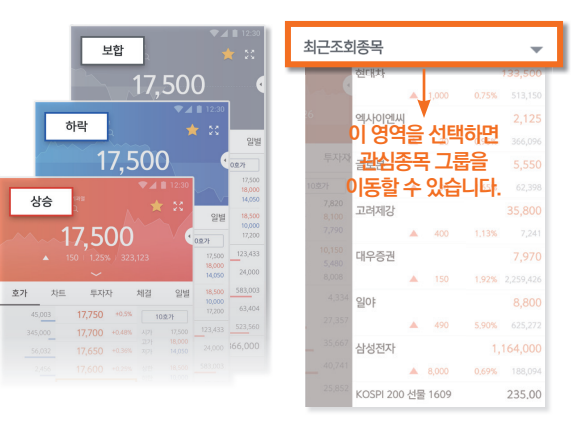

#### ) 더보기를 누르면 **종목뉴스, 토론실, 알리미 등 추가 기능을 이용**하실 수 있습니다. C

D

D 종목뉴스는 차트를 이동하여 선택일포함 이전 뉴스를 보실 수 있습니다.

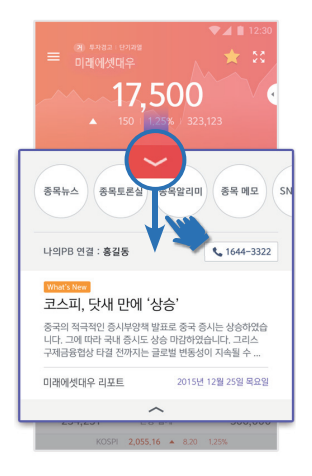

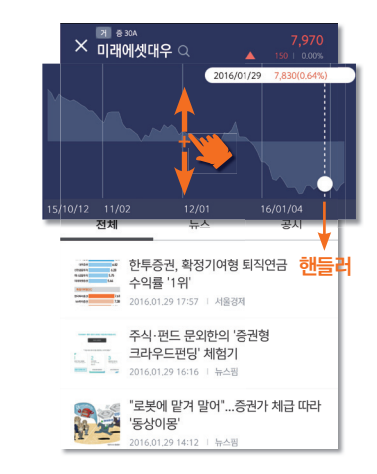

차트 \* 주식 ▶ 주식차트 **Chapter** 2-5

\* 관심종목 화면 / 주식현재가 화면

간편모드

### $\blacksquare$  차트  $\blacksquare$

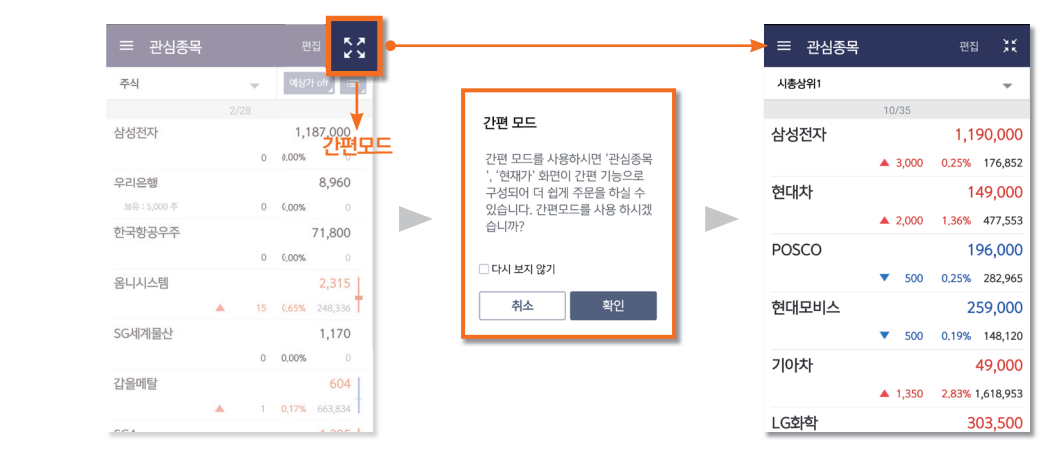

### B) 현재가 간편모드에서는 **현금주문도 가능**합니다.

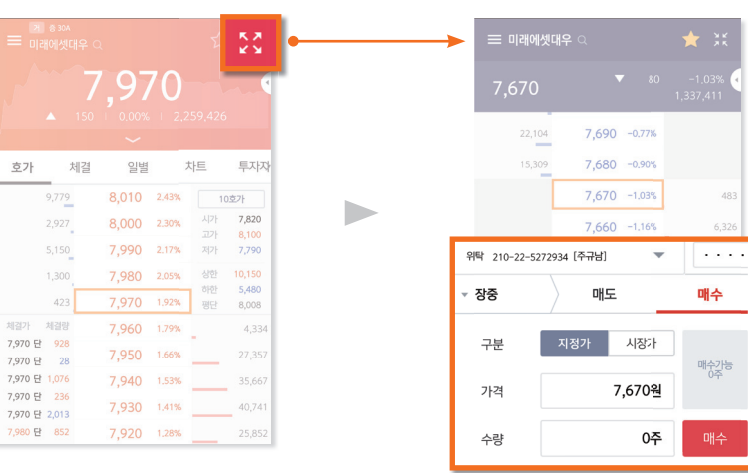

<mark>A)</mark> 간편모드는 관심종목과 현재가를 **큰 글씨로 편하게 보실 수 있습니다.** 

A) 차트설정을 통해 **다양한 차트유형과 오버레이, 보조지표를 설정**하실 수 있습니다.

B) 차트 분할을 통해 **여러 종목을 비교, 분석** 하실 수 있습니다.

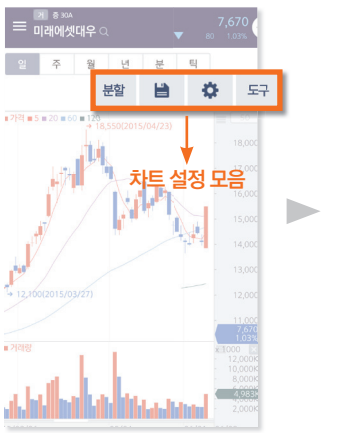

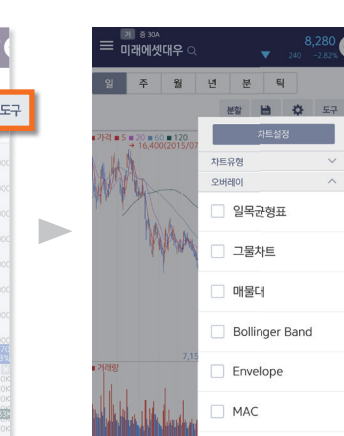

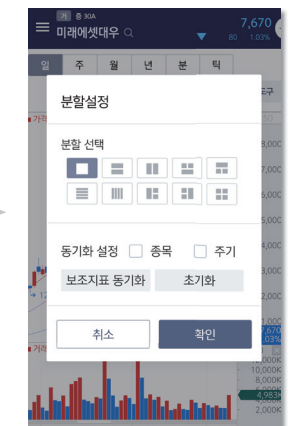

b.

### C) 세로, 가로보기 모두 종목 네비게이션을 통해 **빠른 종목 추가 및 전환이 가능**합니다.

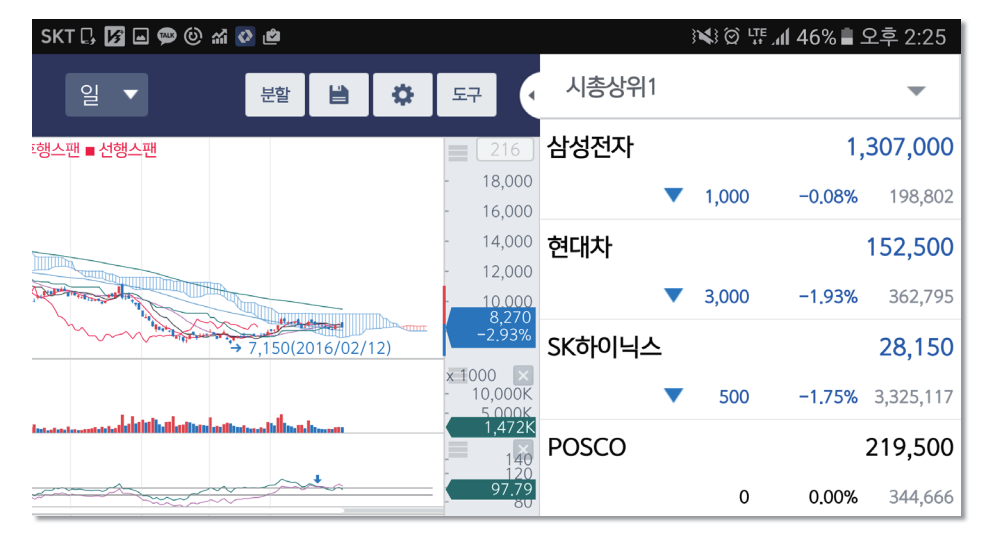

미래에셋대우 SmartNEO 이용가이드  $14$ 

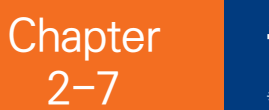

\* 주식 ▶ 주식주문 \* 종목발굴 ▶ 재무분석마법사

### ■ 주식주문 ■ 종목발굴

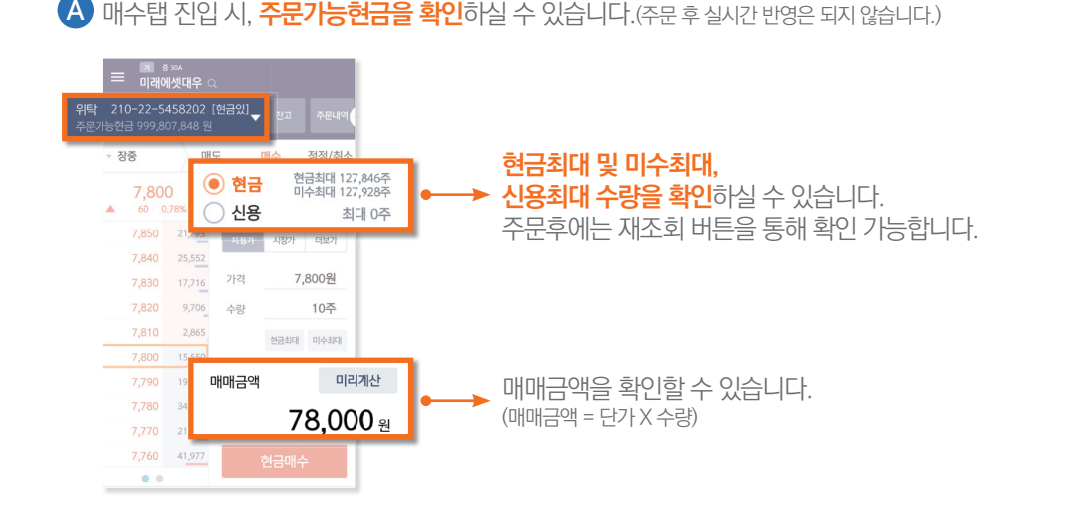

B) 장구분 : 장중, 시간외종가, 시간외단일가, 예약주문을 바꿀 수 있습니다. 장 구분이 어려운 고객은 설정에 시간대별 주문모드 자동전환을 이용해보세요.

**◯ 미리계산** : 매매금액 뿐만 아니라 수수료 및 제세금을 확인할 수 있습니다.

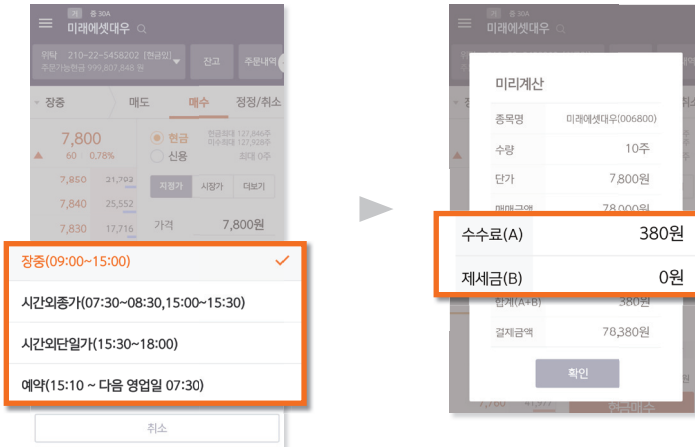

A) 큐웨이 신파워종목검색 컨텐츠를 추가하여 **쉽고 빠른 종목발굴이 가능**합니다.

B) 추출된 종목의 **재무분석과 세부항목 수치 및 차트를 확인**하실 수 있습니다.

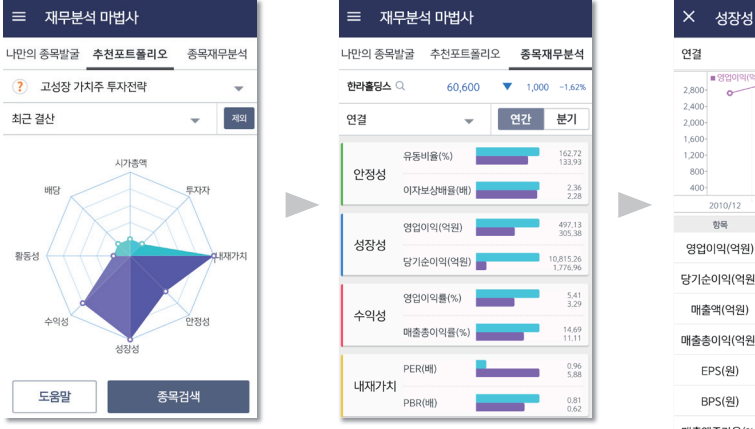

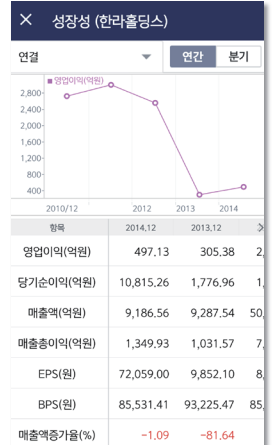

<mark>←) 추천전략/조건검색</mark> : 추천전략을 통해 원터치 종목검색이 가능합니다.

D 조건검색 : 기술적지표를 통한 종목검색이 가능합니다.

E 전략Q&A : 사용문의나 전략의뢰를 하실 수 있습니다.

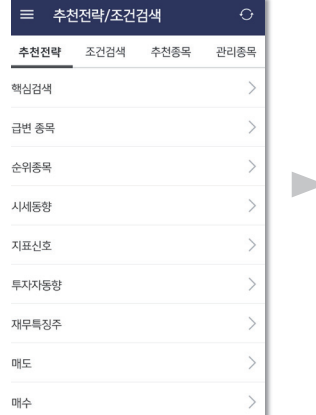

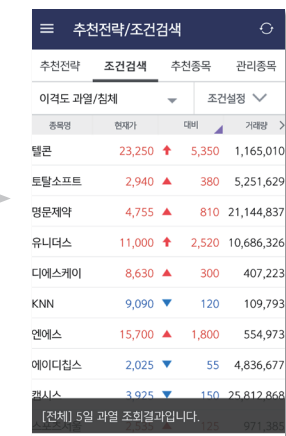

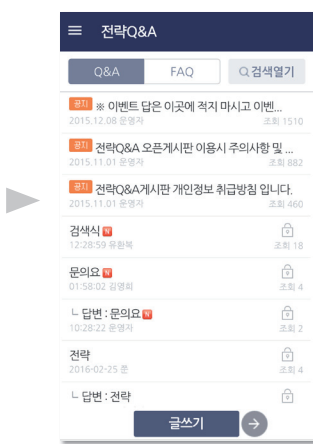

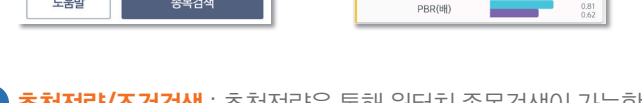

**Chapter** 2-9

국내뉴스/공시 2000 - 2000 - 2000 - Chapter 2010 - <mark>자산통합조회</mark> **Chapter**  $2 - 10$ 

\* 투자정보 ▶ 국내뉴스/공시 \* 뱅킹/자산조회/신용융자 ▶ 자산통합조회

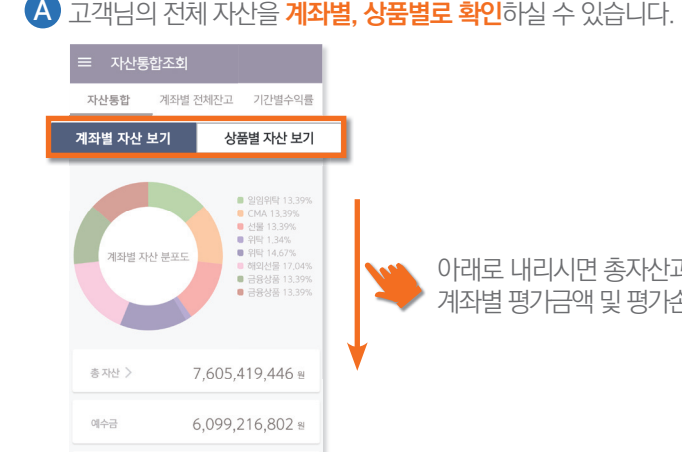

아래로 내리시면 총자산과 예수금, 계좌별 평가금액 및 평가손익을 보실 수 있습니다.

**ⓒ 계좌별 전체잔고** : 계좌별 잔고 및 상품별로 확인하실 수 있습니다. D 평가금액 추이 차트 : 최근 6개월간 평가금액추이를 확인하실 수 있습니다. E<mark>J 기간별수익률</mark> : 해당계좌의 **기간별 수익률을 확인**할 수 있습니다.

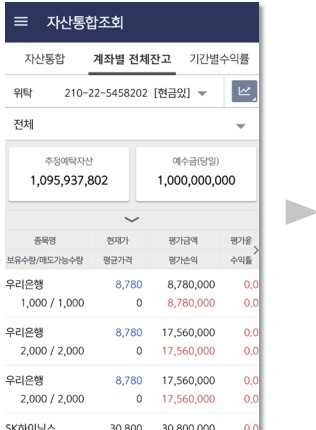

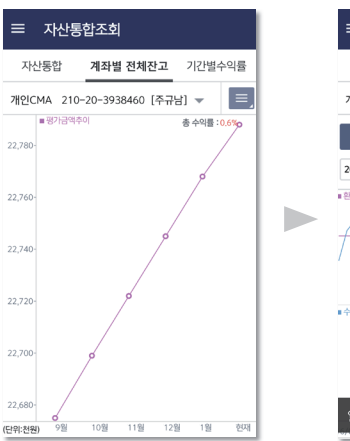

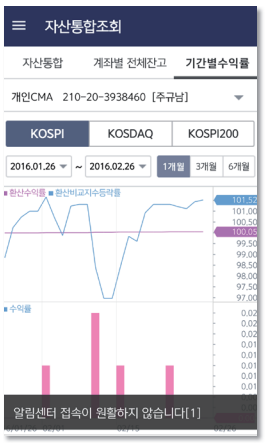

### ■ 국내뉴스/공시 ■ 국내뉴스/공시 ■ 주내뉴스/공시 ■ 주내뉴스/공시 ■ 주내뉴스/공시 ■ 주나스 ■ 지산통합조회

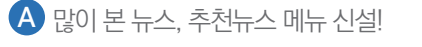

B) 리스트뷰 및 썸네일뷰를 통한 가독성 향상!

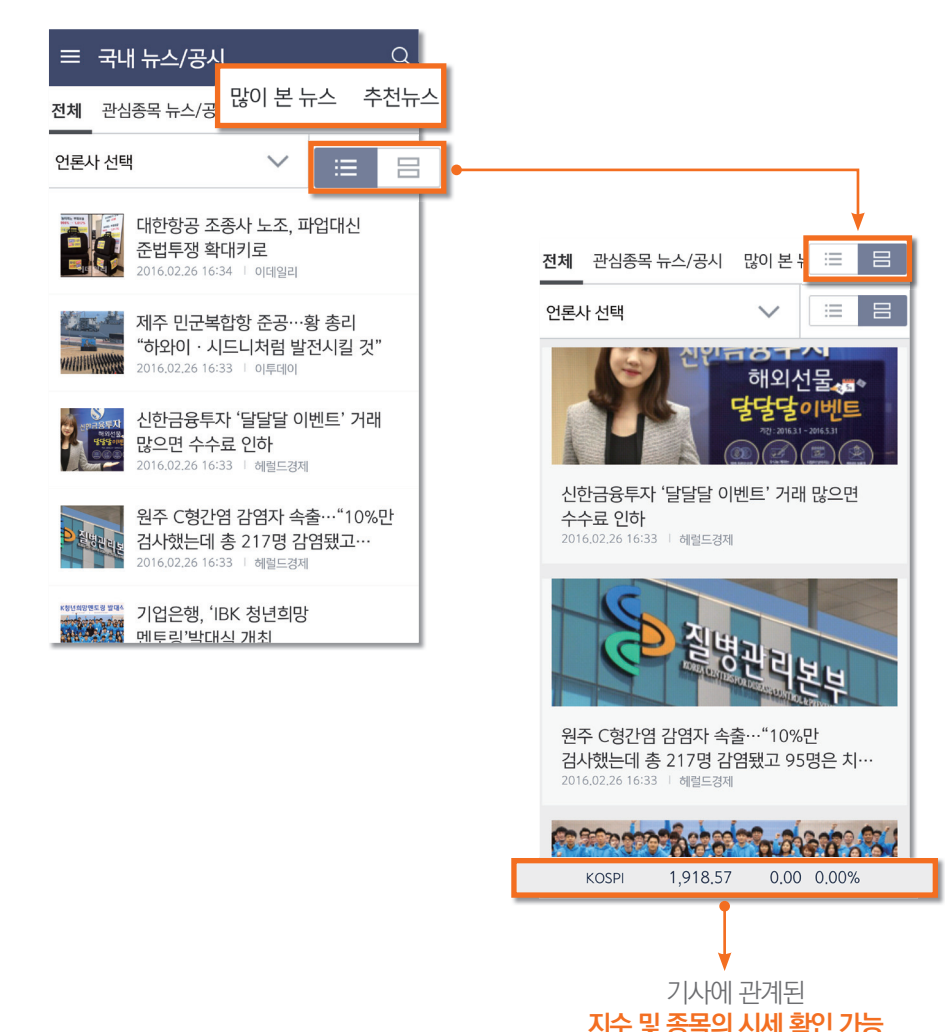

Chapter 3.

# 해외서비스 안내

**Chapter** 3-1

# 해외선물 현재가/주문

\* 해외 ▶ 해외선물 ▶ 해외선물 현재가 ▶ 해외선물 주문

# ■ 해외주식 현재가/주문

A) 국내주식현재가와 동일하게 **종목 네비게이션을 통해 빠른 관심종목 이동이 가능**합니다. <mark>B)</mark> 호가를 선택 시, **해당 가격으로 주문 및 알림받기 설정이 가능**합니다.

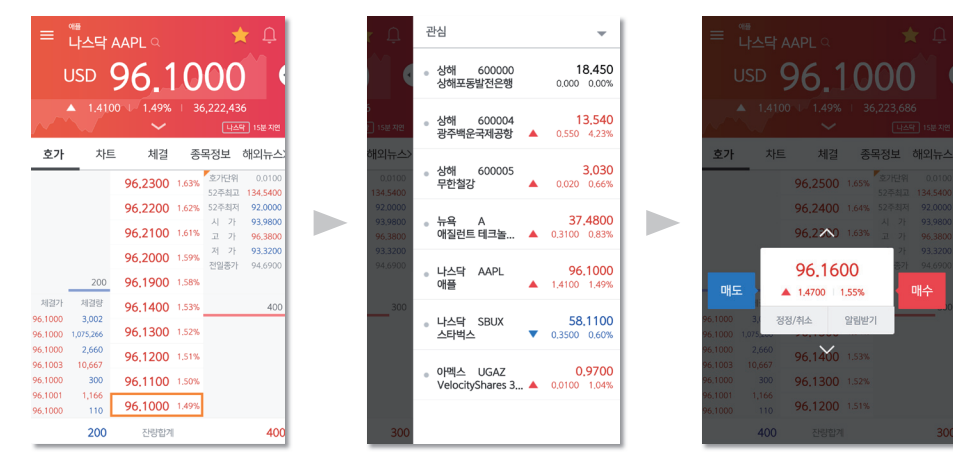

#### 주문가능금액 및 매매금액을 확인할 수 있고 미리계산을 통해 결제금액 확인이 가능합니다 C

 $\blacktriangleright$ 

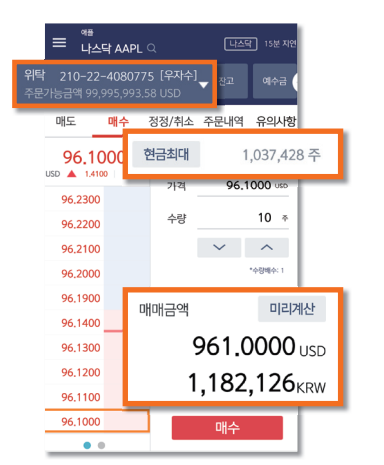

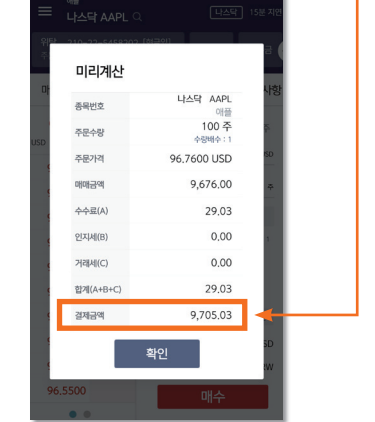

### ■ 해외선물 현재가/주문

국내주식현재가와 동일하게 종목 네비게이션을 통해 빠른 관심종목 이동이 가능합니다. A

### <mark>B)</mark> 호가를 선택 시, **해당 가격으로 주문이 가능**합니다.

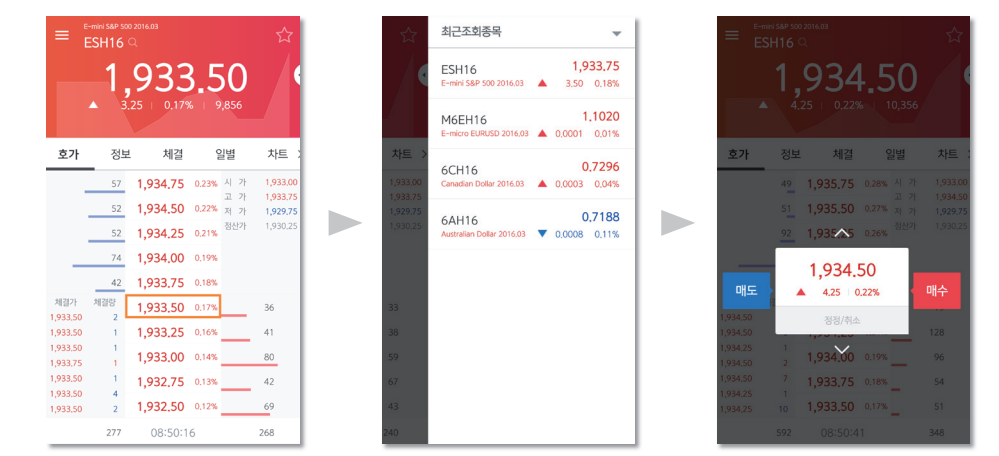

#### 주문가능금액과 주문최대수량 및 청산최대 수량을 확인하실 수 있습니다. C

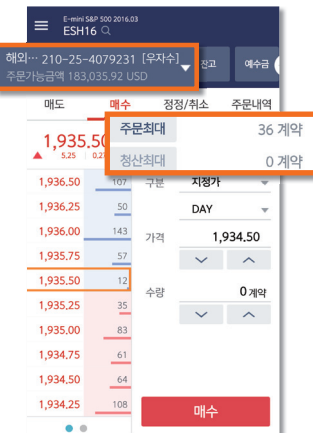

**Chapter** 3-3

# 해외주식 외화증권약정/온라인매매 신청

**Chapter** 3-4

# 해외주식 실시간 시세 신청

\* 해외 ▶ 해외주식 ▶ 실시간 시세신청

# ■ 외화증권약정

- <mark>A) 비밀번호를 입력</mark>하세요. 미등록 상태가 보입니다.
- B) 아래 약관을 읽고 동의 후 **신청버튼을 눌러주세요.**
- 외화증권약정 신청이 완료되었습니다. C

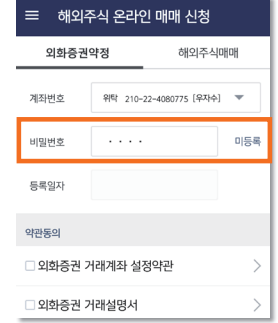

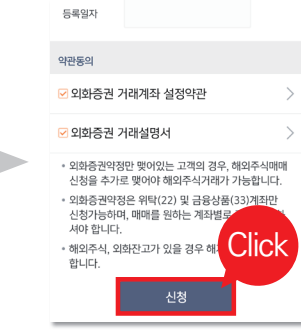

\* 해외 ▶ 해외주식 ▶ 외화증권약정 ▶ 온라인매매신청

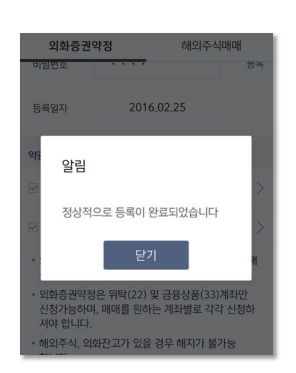

 $\blacktriangleright$ 

# ■ 해외주식 온라인매매신청

- A) 비밀번호와 영문이름을 입력해주세요.
- B) 아래 약관을 읽고 **동의 후 신청버튼을 눌러주세요.**
- 해외주식 온라인매매신청이 완료 되었습니다. C

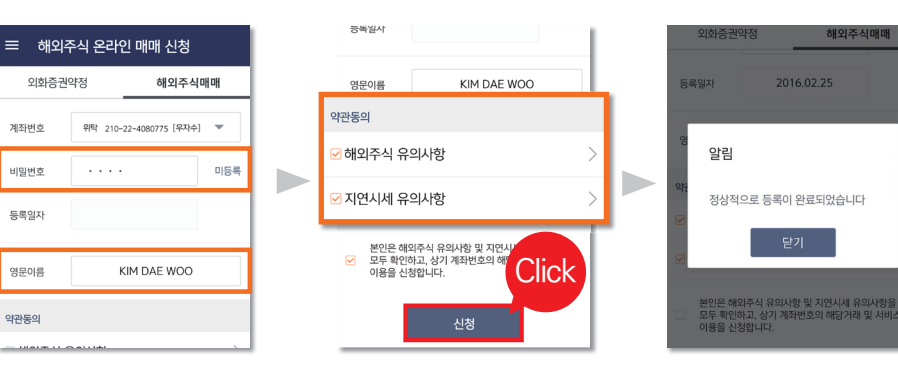

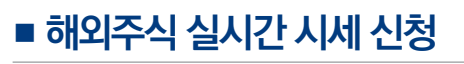

- A) **비밀번호 입력 후 신청하실 거래소를 선택**하세요.
- <mark>B)</mark> 시작년월을 입력하고 **약관에 동의**하세요.(뉴욕거래소는 추가정보 입력이 필요합니다.)
- C) 신청 확인 팝업이 뜨면 확인을 눌러주세요.

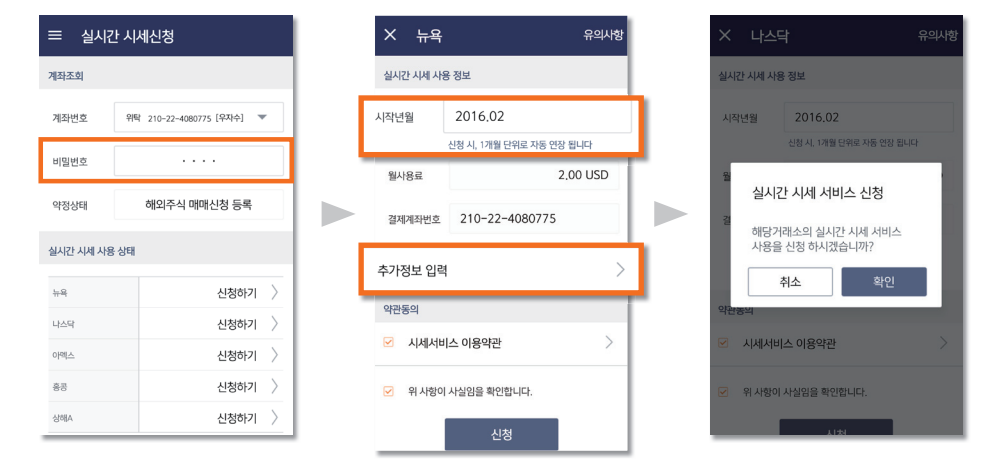

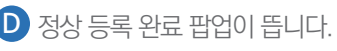

■ 시장별로 사용 상태를 확인하실 수 있습니다.

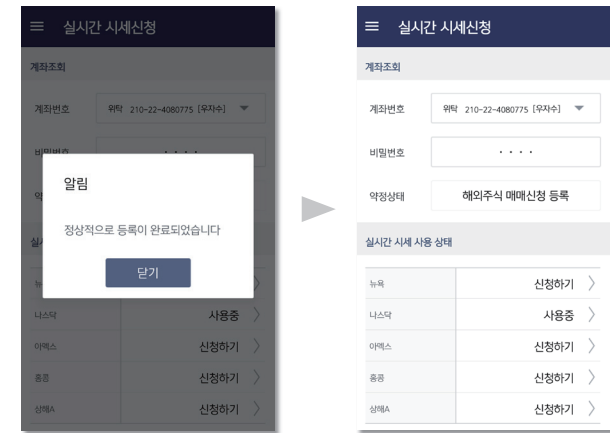

**Chapter** 3-5

# ■ 타통화 증거금 사용등록

### 비밀번호 입력 후 신청버튼을 눌러주세요. A

<mark>3) 바로 **등록이 완료**됩니다.</mark>

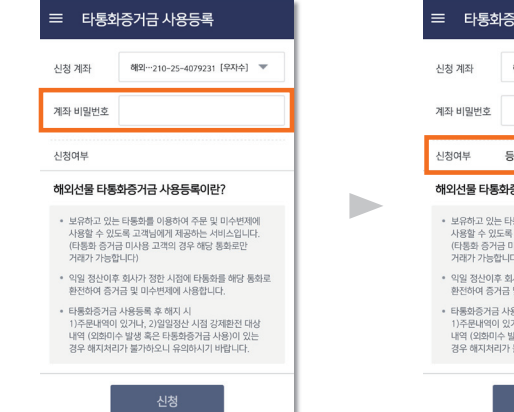

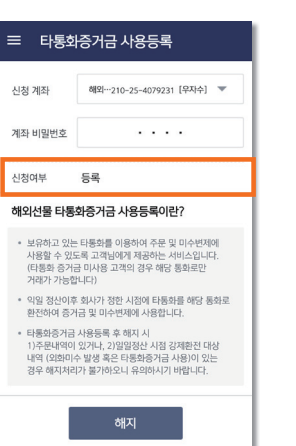

### ■ 환전 ▶ 외화매수

- <mark>4) 매수 통화를 선택하고 금액을 입력</mark>합니다.
- 3) 환전금액을 확인합니다.
- C) 환전이 정상적으로 처리되었습니다.

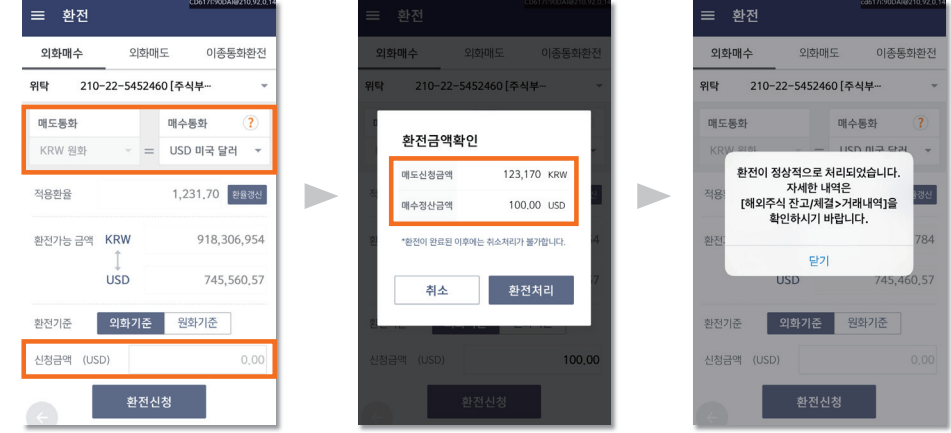

Chapter 4.

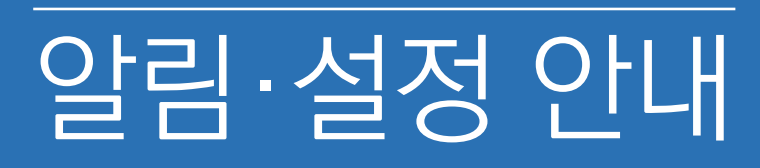

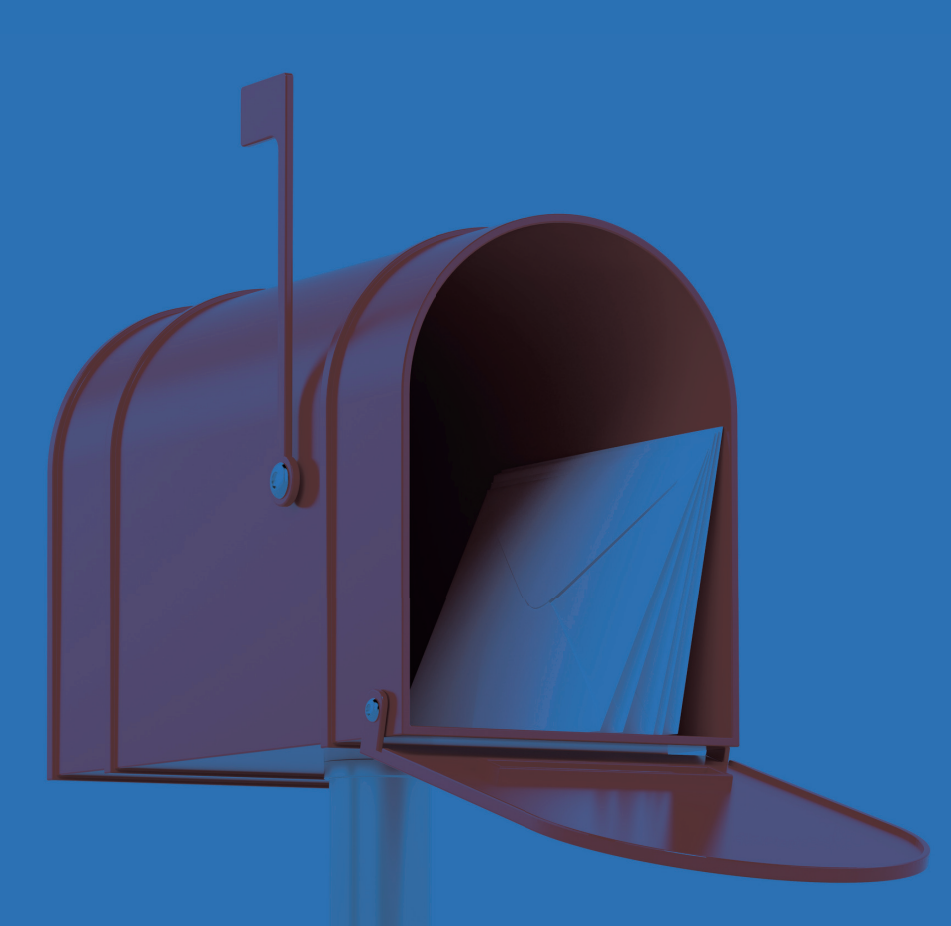

**Chapter**  $4 - 1$ 

설정 안내

# ■ 설정 안내

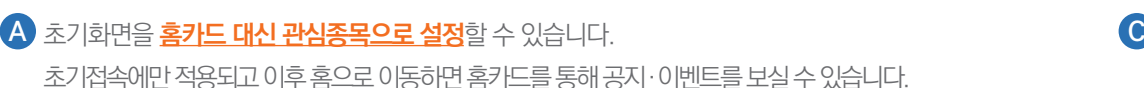

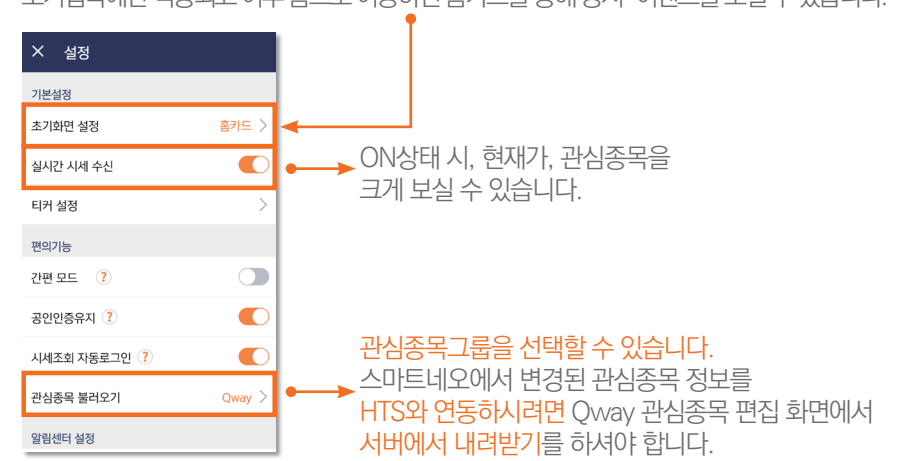

### $\overline{B}$  체결, 입출금, 청약, 미수 통보 등 다양한 계좌정보 알림을 설정 할 수 있습니다.

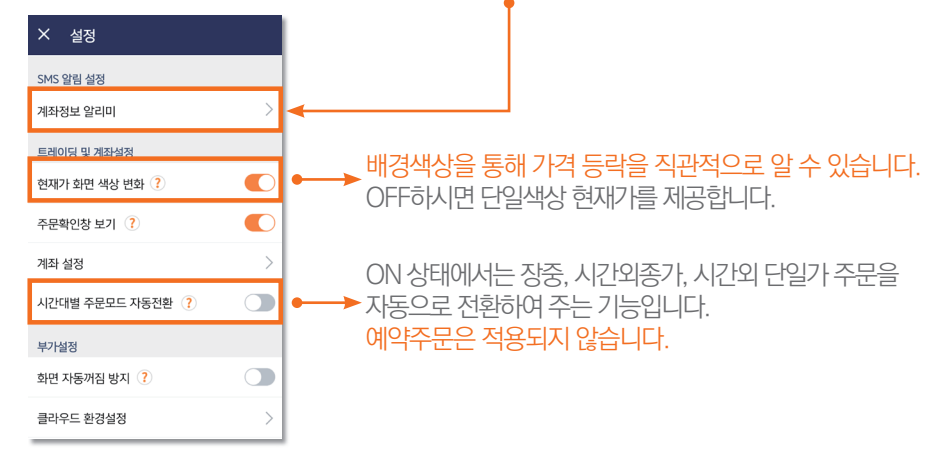

### ● 휴대폰 분실 또는 타인에 의해 지정된 장소 이외에서 접속 시도 시, 공인인증서 로그인을 요구합니다. 비밀번호 오류 시, 설정하신 비상연락망을 통해 현재 앱이 사용되고 있는 위치와 시간 등이 전송됩니다.

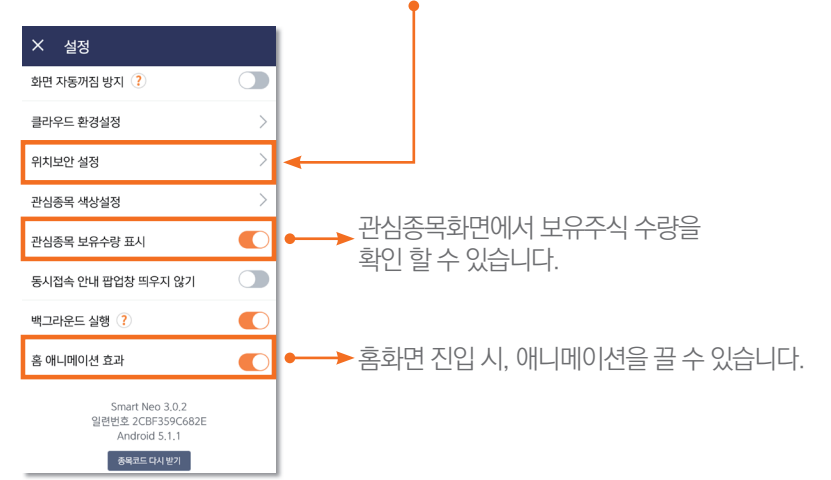

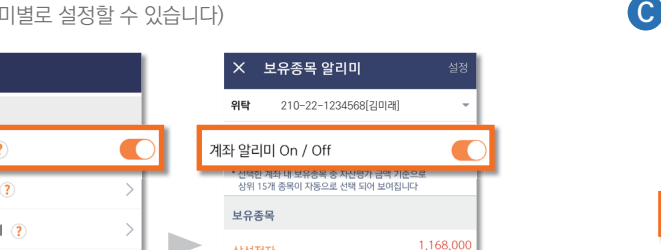

1,21% 180,4

0.00% 429.9

1.05% 1.561.41

1,18% 234,6

11,850

7,700

77.100

### B) 알림센터를 On으로 변경하고 보유종목알리미를 선택하세요.

C) 알리미 On/Off를 On으로 변경하세요.(알리미별로 설정할 수 있습니다)

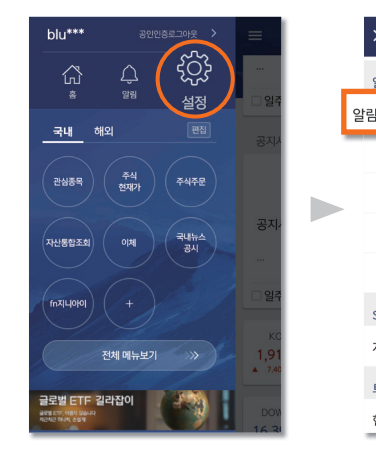

<mark>A) 메뉴 ▶ 설정을 선택</mark>하세요.

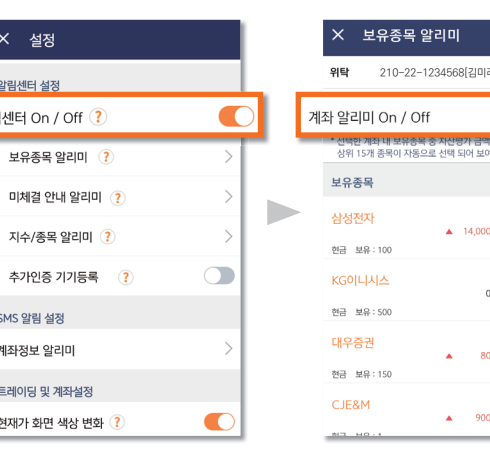

#### <sup>D</sup> 미체결 안내 서비스 신청내역이 완료 되었습니다. 설정을 통해 자동설정과 수동설정을 선택할 수 있습니다. D

#### 수동 선택시 세부 항목을 직접 설정할 수 있습니다. E

#### ← 보유종목 알리미 설정

#### 자동설정

**Chapter**  $4 - 2$ 

> 선택한 계좌 내 보유 종목 중 자산 평가 금액 기준으로 상위 15개 종목의 알리미 설정을 자동으로 세팅하여 드립니다.

- 선택 시, 세부 설정 내용도 아래와 같이 자동으로
- 급등락 설정 : 5% 상승 / 5% 하<mark>락</mark> - 수익률 설정(매수가격대비) : 5%
- 시그 느ㅅ/고시 · 저브 서태 -<br>- 신규보고서 : 선택

#### 수동설정

선택한 계좌 내 보유 종목 중 최대 15종목의 알리미 설 정을 직접 입력하실 수 있습니다

-<br>-<br>수동설정 자두선정

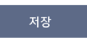

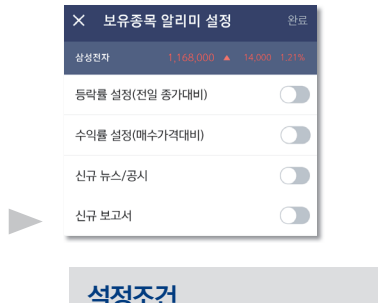

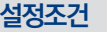

- 등락률 : 상한가/ 하한가 등락률보다 큰 값을 입력할 수 없습니다. 또한 현재가 기준 이상/이하값만 입력이 가능합니다
- 수익률 설정 : 매수가 대비 현재 수익률 이상/이하값만 입력이 가능합니다
	-
- 신규 뉴스/공시 : 전체 뉴스 및 키워드 입력이 가능합니다

신규보고서 : 신규 보고서 발생시 알림이 발송됩니다

\* 퀵메뉴 ▶ 설정 ▶ 보유종목 알리미 \* 퀵메뉴 ▶ 설정 ▶ 미체결 안내 알리미

### ■ 보유종목 알리미 ■ 미체결 안내 알리미 ■ 미체결 안내 알리미

알림 - 보유종목 알리미 정리 Allentration Achapter 2 | 알림 - 미체결 안내 알리미

**Chapter** 4-3

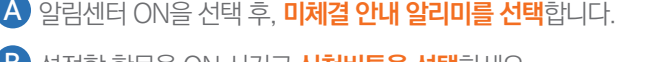

- B) 설정할 항목을 ON 시키고 **신청버튼을 선택**하세요.
- C) 미체결 안내 동의 내용을 확인하시고 **동의버튼을 선택**하세요.

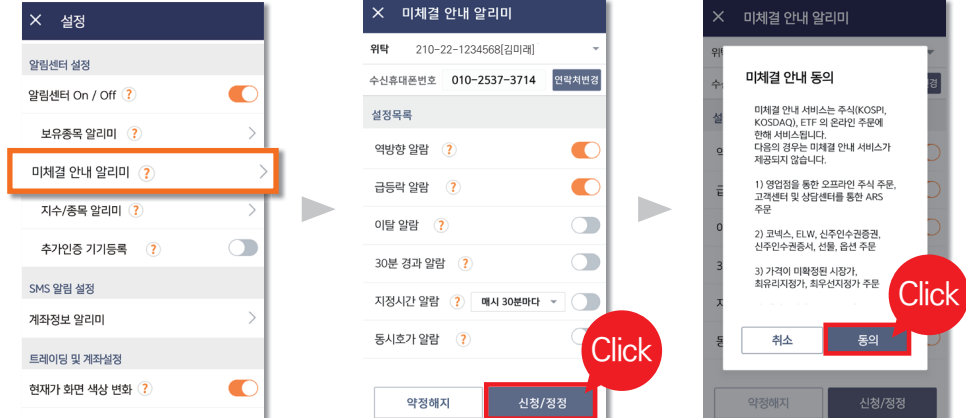

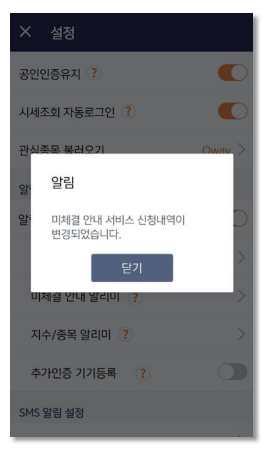

**Chapter**  $4 - 4$ 

# ■ 지수/종목 알리미

- A) 알림센터 ON을 선택 후, **지수/종목 알리미를 선택**합니다.
- B) 지수환율/국내주식/선물옵션/해외주식 알림 설정이 가능합니다.
- 세부적인 목표 현재가, 등락률, 뉴스/공시 등을 설정할 수 있습니다. C

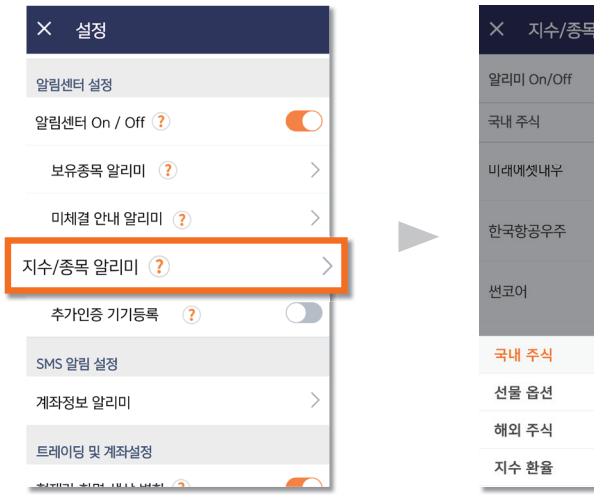

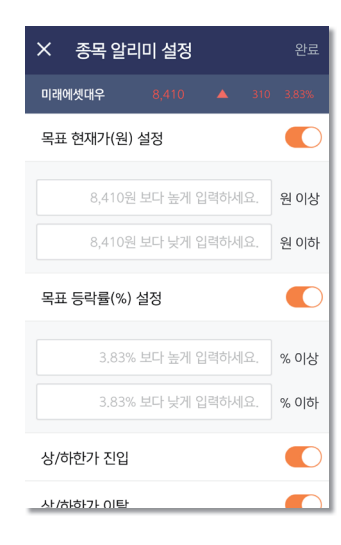

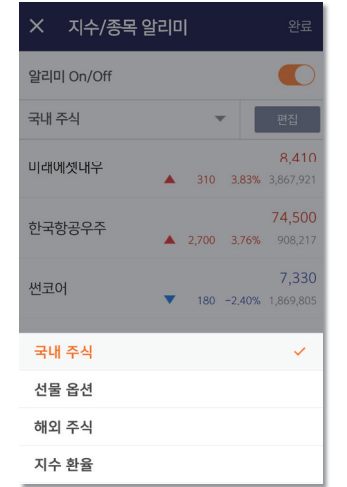

 $\blacksquare$ 

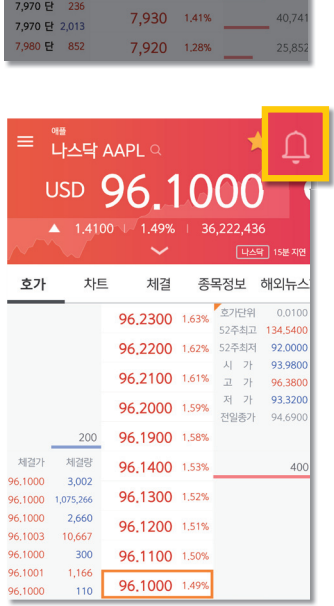

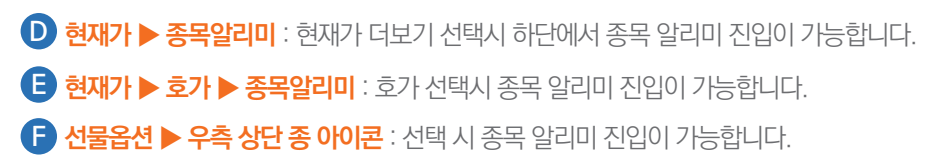

 $\blacktriangleright$ 

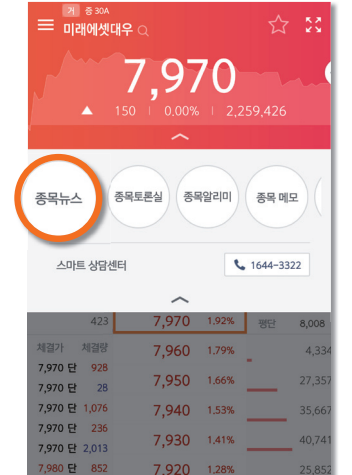

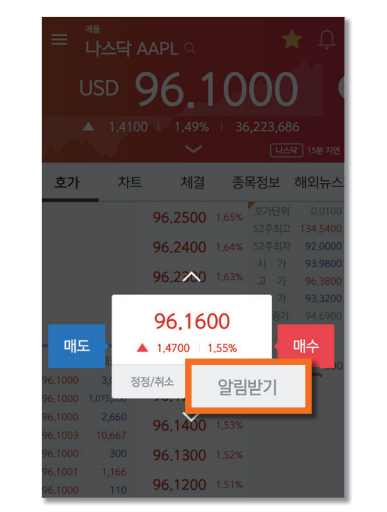

D

# 66

# 미래에셋대우 SmartNeo를 이용해 주셔서 감사합니다. 항상 고객을 먼저 생각하는 미래에셋대우가 되도록 노력하겠습니다. 감사합니다.

99